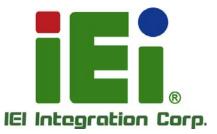

# MÖDEL: AFL2-12A-D525

Fanless Flat Bezel Panel PC with 1.8 GHz Intel® Atom<sup>™</sup> Processor TFT LCD, Wi-Fi, Touch Screen, RFID Reader, Dual GbE LAN RS-232/422/485, Camera, RoHS

# **User Manual**

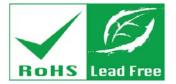

in 1996, One-officience CONSECTION & Frank 1 https://www.item.ur

MERGEN AND AND A DESCRIPTION OF A DESCRIPTION OF A DESCRI

SARTERSON PROVIDE A REPORT OF A REPORT OF

WEIWMANG YUTA MADE

Investment of the second second second second second second second second second second second second second s

pout py, nively (Signet K-Ad) 1. Mil-leagh JanaSigivy atlive C.C.e. a

ENABLE ING

or unbelowboard

OCCUPATION OF THE

Rev. 1.03 – June 16, 2014

# Revision

| Date               | Version | Changes                                                               |  |
|--------------------|---------|-----------------------------------------------------------------------|--|
| June 16, 2014      | 1.03    | Updated viewing angle spec                                            |  |
| July 25, 2013      | 1.02    | Added information of the CPU temperature alert LED in Section 1.2.1.1 |  |
| December 9, 2011   | 1.01    | Added Warning page IV                                                 |  |
|                    |         | Revised Section 1.4 System Specifications                             |  |
|                    |         | Revised Section 3.1.1 Packing List                                    |  |
|                    |         | Added Section 4.9.2 Stand Mounting                                    |  |
|                    |         | Updated Section 4.10.2.1 DB-9 Serial Port Connection                  |  |
|                    |         | Updated Section 4.10.2.2 RJ-45 Serial Port Connection                 |  |
|                    |         | Updated Section 4.10.3 RS-422/485 Serial Port                         |  |
|                    |         | Added Section A.1.3 Product Disposal                                  |  |
|                    |         | Updated Appendix C: One Key Recovery to Version 1.3                   |  |
| September 16, 2011 | 1.00    | Initial release                                                       |  |

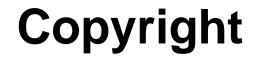

Integration Corp.

#### **COPYRIGHT NOTICE**

The information in this document is subject to change without prior notice in order to improve reliability, design and function and does not represent a commitment on the part of the manufacturer.

In no event will the manufacturer be liable for direct, indirect, special, incidental, or consequential damages arising out of the use or inability to use the product or documentation, even if advised of the possibility of such damages.

This document contains proprietary information protected by copyright. All rights are reserved. No part of this manual may be reproduced by any mechanical, electronic, or other means in any form without prior written permission of the manufacturer.

#### TRADEMARKS

All registered trademarks and product names mentioned herein are used for identification purposes only and may be trademarks and/or registered trademarks of their respective owners.

Page iii

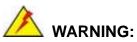

This equipment has been tested and found to comply with the limits for a Class A digital device, pursuant to Part 15 of the FCC Rules. These limits are designed to provide reasonable protection against harmful interference in a residential installation. This equipment generates, uses and can radiate radio frequency energy and, if not installed and used in accordance with the instructions, may cause harmful interference to radio communications. However, there is no guarantee that interference will not occur in a particular installation. If this equipment does cause harmful interference to radio or television reception, which can be determined by turning the equipment off and on, the user is encouraged to try to correct the interference by one or more of the following measures:

- Reorient or relocate the receiving antenna.
- Increase the separation between the equipment and receiver.
- Connect the equipment into an outlet on a circuit different from that to which the receiver is connected.
- Consult the dealer or an experienced radio/TV technician for help.

FCC Caution: Any changes or modifications not expressly approved by the party responsible for compliance could void the user's authority to operate this equipment.

This device and its antenna(s) must not be co-located or operating in conjunction with any other antenna or transmitter.

#### **IMPORTANT NOTE:**

For products available in the USA/Canada market, only channel 1~11 can be operated. Selection of other channels is not possible.

This device complies with Part 15 of the FCC Rules. Operation is subject to the following two conditions: (1) This device may not cause harmful interference, and (2) this device must accept any interference received, including interference that may cause undesired operation.

# **Table of Contents**

EIntegration Corp.

| 1 INTRODUCTION                                 | 1 |
|------------------------------------------------|---|
| 1.1 AFL2-12A-D525 FLAT BEZEL PANEL PC OVERVIEW | 2 |
| 1.1.1 Model Variations                         |   |
| 1.1.2 Features                                 |   |
| 1.1.3 Applications                             |   |
| 1.2 External Overview                          |   |
| 1.2.1 Front Panel                              |   |
| 1.2.1.1 LED Indicators                         |   |
| 1.2.2 Rear Panel                               | 7 |
| 1.2.3 I/O Interface Panel                      |   |
| 1.2.4 Top Panel and Side Panels                |   |
| 1.3 Internal Overview                          |   |
| 1.4 System Specifications                      |   |
| 2 DETAILED SPECIFICATIONS                      |   |
| 2.1 Dimensions                                 |   |
| 2.2 INTEL® ATOM <sup>TM</sup> PROCESSOR        |   |
| 2.3 MOTHERBOARD COMPONENTS                     |   |
| 2.3.1 Memory Support                           |   |
| 2.3.1.1 Installed Memory                       |   |
| 2.3.2 Storage Capacity                         |   |
| 2.4 External Peripheral Interface Connectors   |   |
| 2.4.1 Serial Port Connectors                   |   |
| 2.4.2 LAN Connectivity                         |   |
| 2.4.3 External USB Connectors                  |   |
| 2.5 TOUCHSCREEN LCD                            |   |
| 2.5.1 Monitor                                  |   |
| 2.5.2 Touch-Screen Module                      |   |
| 2.6 Audio                                      |   |
| 2.6.1 Audio Codec Controller                   |   |
| 2.6.2 Stereo Speakers                          |   |

Page v

| 2.7 System Power                         | )        |
|------------------------------------------|----------|
| 2.7.1 Power Mode                         | <b>)</b> |
| 2.7.1.1 ATX Power Mode (Default)         | )        |
| 2.7.1.2 AT Power Mode                    | )        |
| 2.7.2 Power Adapter                      | )        |
| 3 UNPACKING                              | l        |
| 3.1 UNPACKING                            | 2        |
| 3.1.1 Packing List                       | 2        |
| 4 INSTALLATION                           | 5        |
| 4.1 Anti-static Precautions              | 7        |
| 4.2 INSTALLATION PRECAUTIONS             | 7        |
| 4.3 INSTALLATION AND CONFIGURATION STEPS | 3        |
| 4.4 HDD INSTALLATION                     | 3        |
| 4.5 CF CARD INSTALLATION                 | l        |
| 4.6 AT/ATX MODE SELECTION                | 3        |
| 4.6.1 AT Power Mode                      | 3        |
| 4.6.2 ATX Power Mode                     | 1        |
| 4.7 POWERING ON THE SYSTEM               | 1        |
| 4.8 POWERING OFF THE SYSTEM              | 1        |
| 4.9 Mounting the System                  | 5        |
| 4.9.1 Wall Mounting                      | 5        |
| 4.9.2 Stand Mounting                     | 3        |
| 4.9.3 Arm Mounting                       | <b>)</b> |
| 4.9.4 Cabinet and Rack Installation 40   | )        |
| 4.10 BOTTOM PANEL CONNECTORS             | 3        |
| 4.10.1 LAN Connection                    | 3        |
| 4.10.2 Serial Device Connection 43       | 3        |
| 4.10.2.1 DB-9 Serial Port Connection 44  | 1        |
| 4.10.2.2 RJ-45 Serial Port Connection    | 5        |
| 4.10.3 RS-422/485 Serial Port            | 7        |
| 4.10.4 USB Device Connection             | 3        |
| 5 SYSTEM MAINTENANCE 50                  | )        |
| 5.1 System Maintenance Introduction      | l        |

1.000

| 5.2 Anti-static Precautions                        |    |
|----------------------------------------------------|----|
| 5.3 TURN OFF THE POWER                             |    |
| 5.4 OPENING THE SYSTEM                             |    |
| 5.4.1 Removing the Back Cover                      | 52 |
| 5.4.2 Removing the Internal Aluminum Cover         | 53 |
| 5.5 Replacing Components                           |    |
| 5.5.1 Memory Module Replacement                    | 54 |
| 5.5.2 WLAN Card Replacement                        | 55 |
| 5.6 REINSTALLING THE COVERS                        | 59 |
| 6 AMI BIOS SETUP                                   | 60 |
| 6.1 INTRODUCTION                                   | 61 |
| 6.1.1 Starting Setup                               | 61 |
| 6.1.2 Using Setup                                  | 61 |
| 6.1.3 Getting Help                                 |    |
| 6.1.4 Unable to Reboot After Configuration Changes |    |
| 6.1.5 BIOS Menu Bar                                |    |
| 6.2 MAIN                                           |    |
| 6.3 Advanced                                       |    |
| 6.3.1 ACPI Settings                                |    |
| 6.3.2 CPU Configuration                            | 66 |
| 6.3.3 IDE Configuration                            |    |
| 6.3.4 USB Configuration                            |    |
| 6.3.5 Super IO Configuration                       |    |
| 6.3.5.1 Serial Port n Configuration                |    |
| 6.3.6 H/W Monitor                                  |    |
| 6.3.7 Serial Port Console Redirection              |    |
| 6.4 iEi Feature                                    |    |
| 6.5 Chipset                                        |    |
| 6.5.1 Host Bridge Configuration                    |    |
| 6.5.2 South Bridge Configuration                   |    |
| 6.5.3 Intel IGD SWSCI OpRegion                     |    |
| 6.6 Воот                                           |    |
| 6.7 Security                                       |    |
| 6.8 SAVE & EXIT                                    |    |

Page vii

Enntegration Corp.

| 7 SOFTWARE DRIVERS                                                    |
|-----------------------------------------------------------------------|
| 7.1 Available Software Drivers                                        |
| 7.2 Starting the Driver Program                                       |
| 7.3 Chipset Driver Installation                                       |
| 7.4 GRAPHICS DRIVER INSTALLATION                                      |
| 7.5 Audio Driver Installation                                         |
| 7.6 Touch Screen Driver 101                                           |
| 7.6.1 Calibrating the Touch Screen105                                 |
| 7.7 AMCAP DRIVER INSTALLATION                                         |
| A SAFETY PRECAUTIONS                                                  |
| A.1 SAFETY PRECAUTIONS                                                |
| A.1.1 General Safety Precautions                                      |
| A.1.2 CPU Temperature Warning112                                      |
| A.1.3 Product Disposal112                                             |
| A.1.4 Anti-static Precautions                                         |
| A.1.5 Product Disposal114                                             |
| A.2 MAINTENANCE AND CLEANING PRECAUTIONS114                           |
| A.2.1 Maintenance and Cleaning114                                     |
| A.2.2 Cleaning Tools                                                  |
| B BIOS CONFIGURATION OPTIONS116                                       |
| B.1 BIOS CONFIGURATION OPTIONS117                                     |
| C WATCHDOG TIMER119                                                   |
| D HAZARDOUS MATERIALS DISCLOSURE 122                                  |
| D.1 HAZARDOUS MATERIAL DISCLOSURE TABLE FOR IPB PRODUCTS CERTIFIED AS |
| ROHS COMPLIANT UNDER 2002/95/EC WITHOUT MERCURY 123                   |

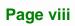

EIntegration Corp.

| Figure 1-1: AFL2-12A-D525 Flat Bezel Panel PC2    |
|---------------------------------------------------|
| Figure 1-2: AFL2-12A-D525 Front View4             |
| Figure 1-3: LED Indicators5                       |
| Figure 1-4: Function Keys6                        |
| Figure 1-5: AFL2-12A-D525 Rear View7              |
| Figure 1-6: AFL2-12A-D525 I/O Interface Panel9    |
| Figure 1-7: Top Panel View9                       |
| Figure 1-8: Side Panel Views10                    |
| Figure 2-1: AFL2-12A-D525 Dimensions (mm)14       |
| Figure 2-2: AFL2-12A-D525 Dimensions (mm) cont15  |
| Figure 2-3: COM Ports16                           |
| Figure 2-4: RJ-45 Ethernet Connectors17           |
| Figure 2-5: External USB Ports17                  |
| Figure 2-6: LCD Screen                            |
| Figure 2-7: Audio Jack18                          |
| Figure 4-1: HDD Cover Retention Screws29          |
| Figure4-2: HDD Bracket Screw29                    |
| Figure4-3: Removing the HDD Bracket               |
| Figure 4-4: Inserting the HDD                     |
| Figure4-5: Securing the HDD31                     |
| Figure 4-6: HDD Cover Retention Screws32          |
| Figure4-7: CF Card Slot Location32                |
| Figure 4-8: Inserting the CF Card33               |
| Figure 4-9: AT/ATX Switch Location                |
| Figure 4-10: Wall-mounting Bracket                |
| Figure 4-11: Chassis Support Screws               |
| Figure 4-12: Secure the Panel PC                  |
| Figure 4-13: Mounting screw location              |
| Figure 4-14: Arm Mounting Retention Screw Holes40 |
| Figure 4-15: The Rack/Cabinet Bracket41           |
| Figure 4-16: Secure the Rack/Cabinet Bracket42    |

Page ix

| Figure 4-17: Install into a Rack/Cabinet42                |
|-----------------------------------------------------------|
| Figure 4-18: LAN Connection43                             |
| Figure 4-19: DB-9 Connector44                             |
| Figure 4-20: DB-9 Serial Port Connector45                 |
| Figure 4-21: RJ-45 Serial Port46                          |
| Figure 4-22: RJ-45 Serial Port Connector46                |
| Figure 4-23: RS-422/485 Serial Port47                     |
| Figure 4-24: RS-422/485 Cable48                           |
| Figure 4-25: DB-9 Connector48                             |
| Figure 4-26: USB Device Connection49                      |
| Figure 5-1: Back Cover Retention Screws53                 |
| Figure5-2: Internal Cover Retention Screws54              |
| Figure 5-3: DDR SO-DIMM Module Installation55             |
| Figure5-4: Removing the Antennas56                        |
| Figure5-5: Releasing the WLAN Card56                      |
| Figure5-6: Removing the WLAN card57                       |
| Figure5-7: Attaching the Antennas58                       |
| Figure 7-1: Chipset Driver Screen92                       |
| Figure 7-2: Chipset Driver Welcome Screen92               |
| Figure 7-3: Chipset Driver License Agreement93            |
| Figure 7-4: Chipset Driver Read Me File94                 |
| Figure 7-5: Chipset Driver Setup Operations94             |
| Figure 7-6: Chipset Driver Installation Finish Screen95   |
| Figure 7-7: Graphics Driver Read Me File96                |
| Figure 7-8: Graphics Driver Setup Files Extracted96       |
| Figure 7-9: Graphics Driver Welcome Screen97              |
| Figure 7-10: Graphics Driver License Agreement97          |
| Figure 7-11: Graphics Driver Read Me File98               |
| Figure 7-12: Graphics Driver Setup Operations98           |
| Figure 7-13: Graphics Driver Installation Finish Screen99 |
| Figure 7-14: Audio Driver Welcome Screen 100              |
| Figure 7-15: Audio Driver Installation 100                |
| Figure 7-16: AC'97 Driver Installation Complete101        |
| Figure 7-17: Touch Screen Driver Welcome Screen 102       |
| Figure 7-18: Touch Screen Driver License Agreement        |

1000

| Figure 7-19: Touch Screen Driver Choose Install Location | 103 |
|----------------------------------------------------------|-----|
| Figure 7-20: Touch Screen Driver Installation Screen     | 104 |
| Figure 7-21: Touch Screen Driver Update Complete         | 104 |
| Figure 7-22: PenMount Monitor Icon                       | 105 |
| Figure 7-23: PenMount Monitor Popup Menu                 | 105 |
| Figure 7-24: Configuration Screen                        | 106 |
| Figure 7-25: Calibration Initiation Screen               | 106 |
| Figure 7-26: Calibration Screen                          | 107 |
| Figure 7-27: AMCap Driver Welcome Screen                 | 108 |
| Figure 7-28: AMCap Driver Choose Install Location        | 108 |
| Figure 7-29: AMCap Driver Installation Complete          | 109 |

# **List of Tables**

| Table 1-1: AFL2-12A-D525 Model Variations | 3  |
|-------------------------------------------|----|
| Table 1-2: LED Indicators                 | 6  |
| Table 1-3: Function Key Descriptions      | 7  |
| Table 1-4: System Specifications          | 12 |
| Table 4-1: DB-9 Connector Pinouts         | 44 |
| Table 4-2: RJ-45 Serial Port Pinouts      | 46 |
| Table 4-3: RS-422/485 Serial Port Pinouts | 47 |
| Table 4-4: DB-9 Connector Pinouts         | 48 |
| Table 6-1: BIOS Navigation Keys           | 62 |

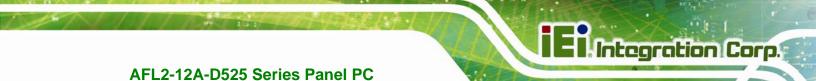

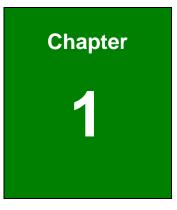

# Introduction

Page 1

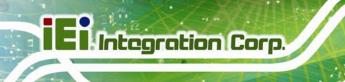

# 1.1 AFL2-12A-D525 Flat Bezel Panel PC Overview

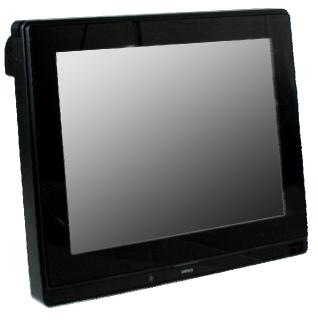

Figure 1-1: AFL2-12A-D525 Flat Bezel Panel PC

The AFL2-12A-D525 is an Intel® Atom<sup>™</sup> powered flat bezel panel PC with a rich variety of functions and peripherals. The AFL2-12A-D525 is designed for easy and simplified integration into kiosk and point-of-sales (POS) applications.

An Intel® Atom<sup>™</sup> D525 graphics memory controller hub (GMCH) coupled with an Intel® ICH8-M input/output controller hub ensures optimal memory, graphics, and peripheral I/O support. The system comes with 1.0 GB of preinstalled DDR3 SDRAM ensuring smooth data throughputs with reduced bottlenecks and fast system access.

Three serial ports and four external USB 2.0 ports ensure simplified connectivity to a variety of external peripheral devices. Wi-Fi capabilities and dual RJ-45 Ethernet connector provide the system with smooth connection to an external LAN. An optional MSR card reader can equip the system for scanning credit cards, identification cards, loyalty cards, gift cards, and more.

### **1.1.1 Model Variations**

The model variations of the AFL2-12A-D525 Series are listed below.

| Model No.                  | Touch Screen Type     | Optional Features  |
|----------------------------|-----------------------|--------------------|
| AFL2-12A-D525/PC-EM/1G-R10 | Projective capacitive | EM card reader     |
| AFL2-12A-D525/PC-MF/1G-R10 | Projective capacitive | MIFARE card reader |
| AFL2-12A-D525/PC/1G-R10    | Projective capacitive | N/A                |
| AFL2-12A-D525/R-EM/1G-R10  | 5-Wire Resistive      | EM card reader     |
| AFL2-12A-D525/R-MF/1G-R10  | 5-Wire Resistive      | MIFARE card reader |
| AFL2-12A-D525/R/1G-R10     | 5-Wire Resistive      | N/A                |

#### Table 1-1: AFL2-12A-D525 Model Variations

#### 1.1.2 Features

The AFL2-12A-D525 features are listed below:

- 12.1" 600 cd/m<sup>2</sup> XGA LCD
- Intel® Atom<sup>™</sup> D525 processor
- Intel® ICH8M chipset
- 1.0 GB 800 MHz DDR3 SO-DIMM preinstalled (4 GB maximum)
- RFID module compatible with EM or MIFARE cards
- Watchdog timer that triggers a system reset if the system hangs for some reason
- IP 64 compliant front panel
- AT or ATX power mode
- 5-wire resistive or projected capacitive type touch screen
- RoHS compliance
- Auto-dimming control
- 1.3 megapixel webcam

#### 1.1.3 Applications

AFL2-12A-D525 Series panel PCs are elegant, sophisticated systems that can be easily implemented in commercial, industrial and corporate environments.

Page 3

# **1.2 External Overview**

### 1.2.1 Front Panel

The front side of the AFL2-12A-D525 is a flat bezel panel TFT LCD screen surrounded by an ABS/PC plastic frame.

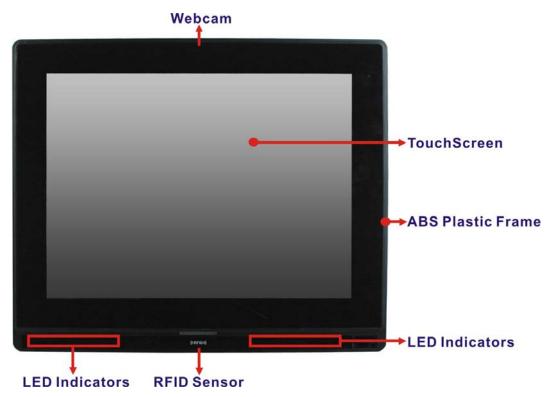

Figure 1-2: AFL2-12A-D525 Front View

# 1.2.1.1 LED Indicators

There are fifteen LED indicator lights located along the front of the LCD screen (**Figure 1-3**).

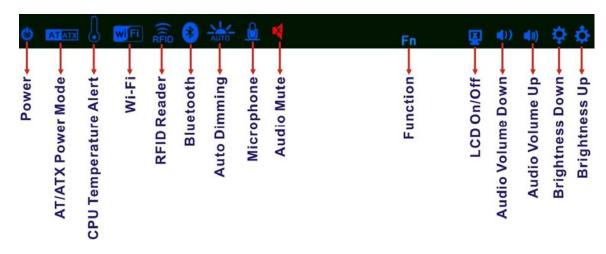

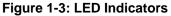

The descriptions of each LED indicator are listed below.

| LED Indicator         | Description                                                                                          |
|-----------------------|----------------------------------------------------------------------------------------------------|
| Power                 | Shows power on/off status.                                                                           |
| AT/ATX Mode           | Shows the power mode status. Controlled by the AT/ATX power mode switch.                             |
| CPU Temperature Alert | BLUE: CPU temperature is normal.<br>RED: CPU temperature is at or over 95°C.                         |
| Wi-Fi                 | The Wi-Fi module is enabled or disabled. Controlled by the BIOS. See Section 6.5.2                   |
| RFID                  | The optional RFID reader is enabled or disabled.<br>Controlled by the hot keys. See <b>Table 1-3</b> |
| Bluetooth             | The Bluetooth module is enabled or disabled.<br>Controlled by the BIOS. See Section 6.5.2            |
| Auto-Dimming          | The auto-dimming function is enabled or disabled.<br>Controlled by the remote control                |
| Microphone            | The microphone is enabled or disabled. Controlled by the BIOS. See Section 6.5.2                     |

Integration Corp.

# iEiIntegration Corp.

## AFL2-12A-D525 Series Panel PC

| LED Indicator     | Description                                                                              |
|-------------------|------------------------------------------------------------------------------------------|
| Audio Mute        | Lights on when the audio is turned off. Controlled by the hot keys. See <b>Table 1-3</b> |
| Function          | Shows the status of the function key below the LED                                       |
| LCD On/Off        | indicator. Blinks when the corresponding button is pushed.                               |
| Audio Volume Down |                                                                                          |
| Audio Volume Up   |                                                                                          |
| Brightness Down   |                                                                                          |
| Brightness Up     |                                                                                          |

Table 1-2: LED Indicators

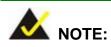

When the CPU temperature is at or over 95°C, the CPU temperature alert LED shows in red. If the alert LED turns red, the user must lower the environment temperature or close some running applications to cool down the CPU.

The corresponding Function Keys are located under the bottom right hand corner of the LCD screen (**Figure 1-4**).

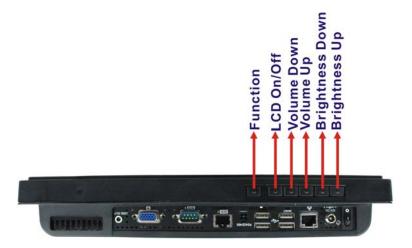

Figure 1-4: Function Keys

Page 6

El Integration Corp.

The Function Keys are described in **Table 1-3**:

| Key Combination        | Function Key Description                                                                                                    |
|------------------------|----------------------------------------------------------------------------------------------------|
| Fn + LCD On/Off        | RFID Enable/Disable                                                                                                    |
| Fn + Audio Volume Down | Audio Mute                                                                                                    |
| Fn + Audio Volume Up   | Camera Enable/Disable                                                                                                    |
| Fn + Brightness Down   | Mini USB / MicroSD Enable/Disable                                                                                                    |
| Fn + Brightness Up     | Power On/Off<br>Note: To power on the system, hold down the Fn +<br>Brightness buttons for 3 seconds. To power down the<br>system, hold down the FN + Brightness buttons for six<br>seconds. |

**Table 1-3: Function Key Descriptions** 

#### 1.2.2 Rear Panel

The rear panel provides access to retention screw holes that support the wall mounting. Refer to **Figure 1-5**.

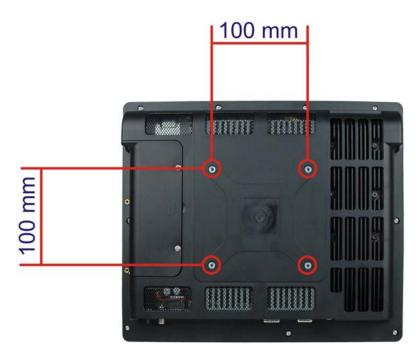

Figure 1-5: AFL2-12A-D525 Rear View

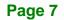

### 1.2.3 I/O Interface Panel

The I/O interface panel located on the bottom of the AFL2-12A-D525 has the following features:

- 1 x Audio jack
- 1 x 9V ~ 36V DC-IN power jack
- 1 x VGA port
- 1 x RS-232 DB-9 connector
- 1 x RS-422/485 connector
- 2 x GbE connectors
- 4 x USB 2.0 connectors (MSR card reader connects to one of the USB ports)
- 1 x Power switch
- 1 x Reset button
- 1 x Clear CMOS switch
- 1 x AT/ATX Switch
- 6 x Function Keys

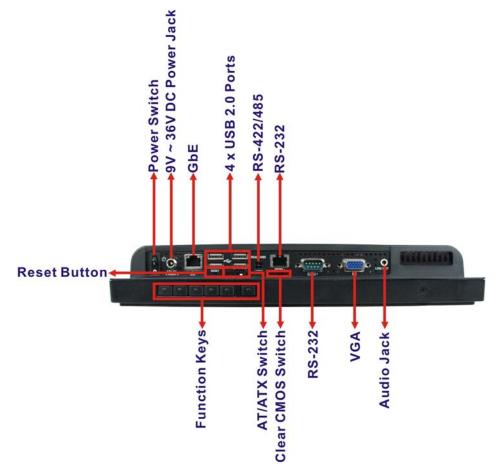

The external I/O interface connector panel is shown in Figure 1-6.

Figure 1-6: AFL2-12A-D525 I/O Interface Panel

#### 1.2.4 Top Panel and Side Panels

The top panel and side panels of AFL2-12A-D525 provide access to slots that support the panel mount and rack mount (**Figure 1-7**).

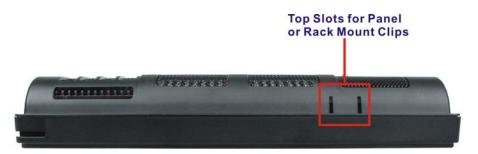

Figure 1-7: Top Panel View

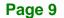

Integration Corp.

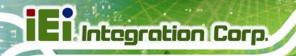

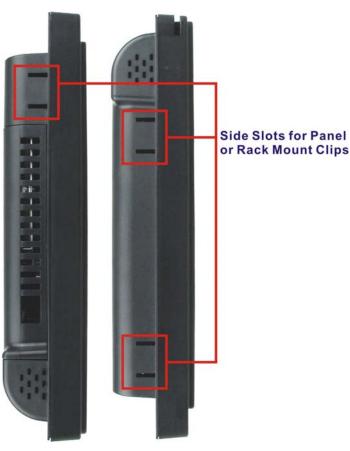

Figure 1-8: Side Panel Views

# **1.3 Internal Overview**

The AFL2-12A-D525 has the following components installed internally:

- 1 x Motherboard
- 1 x 1.0 GB 800 MHz DDR3 SO-DIMM

# **1.4 System Specifications**

The technical specifications for the AFL2-12A-D525 systems are listed in **Table 1-4**.

| Specification      | AFL2-12A-D525      |
|--------------------|--------------------|
| LCD Size           | 12.1″              |
| Max. Resolution    | 1024 (W) x 768 (H) |
| Brightness (cd/m²) | 600                |

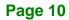

a statement

| Contrast Ratio              | 700:1                                                          |  |
|-----------------------------|----------------------------------------------------------------|--|
| LCD Color                   | 16.2M                                                          |  |
| Pixel Pitch (H x V) (mm)    | 0.240 (H) x 0.240 (V)                                          |  |
| Viewing Angle (H-V)         | 160° / 140°                                                    |  |
| Backlight MTBF (hr)         | 50,000                                                         |  |
| Touch Screen                | 5-Wire resistive type touchscreen (select models only)         |  |
|                             | Projected capacitive type touchscreen (select models only)     |  |
| SBC Model                   | AFL2MB2-PV-D525                                                |  |
| CPU                         | Intel® Atom <sup>™</sup> D525 1.8 GHz Dual Core Processor      |  |
| Chipset                     | Intel® ICH8M                                                   |  |
| Ethernet                    | Realtek RTL8111E PCIe GbE controller supports ASF2.0           |  |
| Memory                      | One 204-pin DDR3 SO-DIMM slot pre-installed (4 GB system max.) |  |
| Expansion                   | One PCIe x1 slot                                               |  |
|                             | One PCIe x1 slot for LAN card expansion                        |  |
| Drive Bay                   | One CF Type II socket                                          |  |
|                             | One 2.5" SATA HDD bay                                          |  |
|                             | One PCIe mini slot with SATA signal and IEI MiniDOM support    |  |
| SSD                         | One 2.5" SATA SSD                                              |  |
| Watchdog Timer              | Software Programmable supports 1 sec. ~ 255 sec. system reset  |  |
| Audio                       | AMP 1.5 W + 1.5 W (built-in stereo speakers)                   |  |
| Wi-Fi                       | Wi-Fi module 802.11 b/g/n                                      |  |
| RFID                        | EM or MIFARE card reader                                       |  |
| MSR Module                  | MSR card reader (Optional)                                     |  |
| Construction Material       | ABS + PC plastic front frame                                   |  |
| Mounting                    | Wall                                                           |  |
|                             | Rack                                                           |  |
|                             | Stand                                                          |  |
|                             | Arm (VESA 100 mm x 100 mm)                                     |  |
| Front Panel Color           | Black                                                          |  |
| Net Weight                  | 3.2 kg / 3.6 kg                                                |  |
| Dimensions (W x H x D) (mm) | 310 x 265 x 52.6                                               |  |
| Operation Temperature       | -20°C ~ 50°C                                                   |  |
| Storage Temperature         | -20°C ~ 60°C                                                   |  |
| IP level                    | IP 64 compliant front panel                                    |  |

Page 11

# El Integration Corp.

# AFL2-12A-D525 Series Panel PC

| Power Adapter          | 65W                                                              |  |
|------------------------|------------------------------------------------------------------|--|
|                        | Input: 100V AC ~ 240V AC @ 50 / 60 Hz                            |  |
|                        | Output: 19V DC                                                   |  |
| Power Requirement      | 9V ~ 36V DC                                                      |  |
| Power Consumption      | 42W                                                              |  |
| LED Functions          | Power / RFID / MIC / Auto-dimming / Wi-Fi / RFID device / AT/ATX |  |
|                        | mode / Camera / Bluetooth / USB port / CPU temperature alert     |  |
| I/O Ports and Switches | 1 x RS-232 (DB-9 connector)                                      |  |
|                        | 1 x RS-232 (RJ-45 connector)                                     |  |
|                        | 1 x RS-422/485 (4-pin box header)                                |  |
|                        | 2 x GbE LAN (RJ-45 connector)                                    |  |
|                        | 4 x USB 2.0 connector                                            |  |
|                        | 1 x Mini USB 2.0 connector (on front panel)                      |  |
|                        | 1 x Audio jack (line-out)                                        |  |
|                        | 1 x VGA port (15-pin connector)                                  |  |
|                        | 1 x SD card slot (on front panel)                                |  |
|                        | 1 x Reset button                                                 |  |
|                        | 1 x Power switch                                                 |  |
|                        | 1 x AT/ATX switch                                                |  |
|                        | 1 x DC input jack                                                |  |
|                        | 1 x Clear CMOS button                                            |  |

Table 1-4: System Specifications

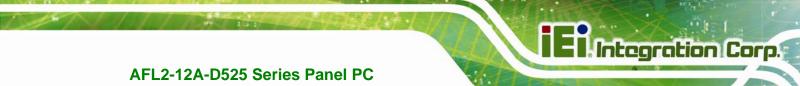

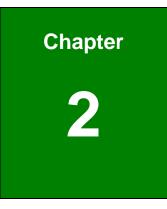

# **Detailed Specifications**

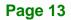

# **2.1 Dimensions**

.

The AFL2-12A-D525 dimensions are shown below.

- Width: 310.0 mm
- Height: 265.0 mm
- Depth: 52.6 mm

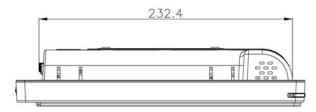

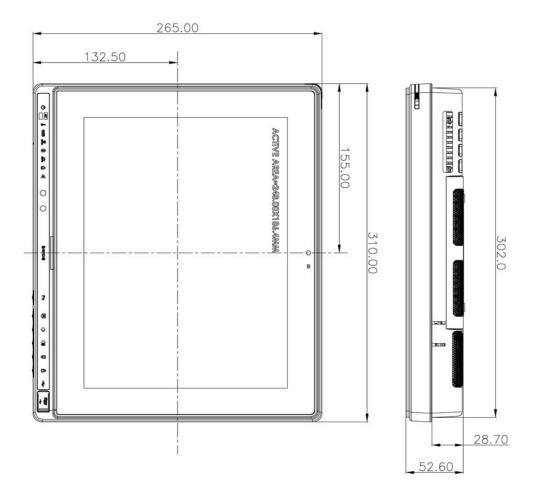

Figure 2-1: AFL2-12A-D525 Dimensions (mm)

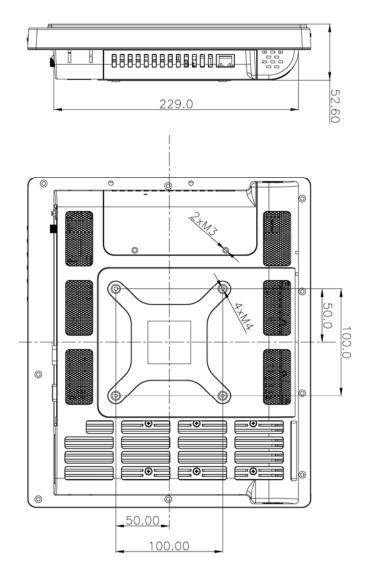

Figure 2-2: AFL2-12A-D525 Dimensions (mm) cont.

# 2.2 Intel® Atom<sup>™</sup> Processor

An Intel® Atom<sup>™</sup> D525 processor is installed in the system. The D525 CPU is a 1.8 GHz dual core processor with Direct Media Interface (DMI) speed of 2.5 GT/s. The CPU also features a 1.0 MB L2 cache.

Integration Corp.

# **2.3 Motherboard Components**

The following sections describe some of the features on the motherboard.

#### 2.3.1 Memory Support

#### 2.3.1.1 Installed Memory

One 204-pin 1.0 GB 800 MHz DDR3 SO-DIMM is installed in the AFL2-12A-D525 and controlled by the Intel® Atom<sup>™</sup> D525 CPU installed on the internal motherboard.

#### 2.3.2 Storage Capacity

The AFL2-12A-D525 comes equipped with a CompactFlash® Type II (CF Type II) memory disk slot. The AFL2-12A-D525 also supports a 2.5" SATA HDD drive bay which can be easily accessed by removing two screws on the HDD cover.

### 2.4 External Peripheral Interface Connectors

The following section describes the external peripheral interface connectors on the bottom panel of the subsystem.

#### 2.4.1 Serial Port Connectors

The AFL2-12A-D525 has three serial ports. COM1 and COM3 support only RS-232 serial communications. The other serial port (COM6) can be configured as an RS-422 or RS-485 serial port. Enabling COM devices to be powered through the COM port eliminates unnecessary and messy cabling.

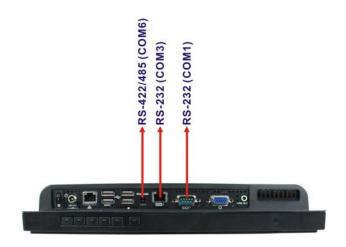

Figure 2-3: COM Ports

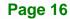

### 2.4.2 LAN Connectivity

The AFL2-12A-D525 has one RJ-45 LAN connector on the bottom panel.

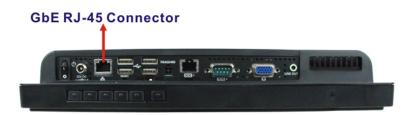

Figure 2-4: RJ-45 Ethernet Connectors

The PCIe LAN from the Intel® ICH8M chipset of the AFL2-12A-D525 is interfaced to the Realtek RTL8111E PCIe gigabit Ethernet (GbE) controllers. The RTL8111E controller is connected directly to the RJ-45 connector on the bottom panel and provides external GbE connectivity.

Integration Corp.

#### 2.4.3 External USB Connectors

There are four USB 2.0 connectors on the bottom panel of the AFL2-12A-D525. All USB 2.0 connectors are interfaced directly to the USB controllers on the ICH8M southbridge. These USB connectors are fully compliant with USB specification Revision 2.0 and USB specification Revision 1.1 and can be interfaced to both USB 1.1 and USB 2.0 compliant devices.

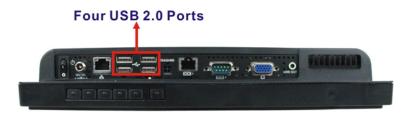

Figure 2-5: External USB Ports

### 2.5 Touchscreen LCD

#### 2.5.1 Monitor

A 12.1" LCD screen is installed on the front of the AFL2-12A-D525. The screen is shown in **Figure 2-6** below.

Page 17

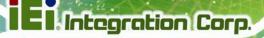

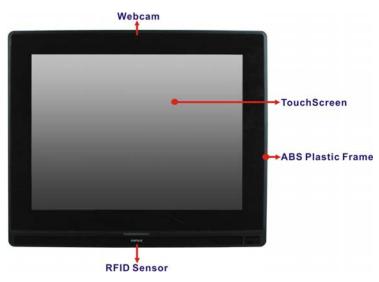

Figure 2-6: LCD Screen

### 2.5.2 Touch-Screen Module

A controller for the touch screen is installed on the motherboard. The sensitive touch screen is accurate, reliable and durable.

## 2.6 Audio

#### 2.6.1 Audio Codec Controller

The integrated HD Audio compliant audio controller on the Intel® ICH8-M Southbridge is integrated to a Realtek ALC888 audio codec. The Realtek ALC888 is connected to an external audio jack, which is then connected to compliant audio devices. The Realtek ALC888 is a 7.1+2 channel high definition audio codec with ten DAC channels. It supports 7.1 sound playback and 2 channels of independent stereo sound output. The audio connector is shown in **Figure 2-7**.

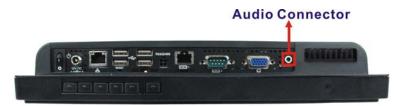

Figure 2-7: Audio Jack

#### 2.6.2 Stereo Speakers

Two internal 1.5 W stereo speakers on the sides of the AFL2-12A-D525 are interfaced to the system.

### 2.7 System Power

#### 2.7.1 Power Mode

The system can be run in the AT power mode or the ATX power mode. Both these power modes are described below.

#### 2.7.1.1 ATX Power Mode (Default)

With the ATX mode selected, the AFL2-12A-D525 panel PC goes in a standby mode when it is turned off. The panel PC can be easily turned on via network or a power switch in standby mode. Remote power control is perfect for advertising applications since the broadcasting time for each panel PC can be set individually and controlled remotely. Other possible application includes

- Security surveillance
- Point-of-Sale (POS)
- Advertising terminal

#### 2.7.1.2 AT Power Mode

With the AT mode selected, the power is controlled by a central power unit rather than a power switch. The AFL2-12A-D525 panel PC turns on automatically when the power is connected. The AT mode benefits a production line to control multiple panel PCs from a central management center and other applications including:

- ATM
- Self-service kiosk
- Plant environment monitoring system
- Factory automation platform
- Manufacturing shop flow

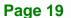

Integration Corp.

# 2.7.2 Power Adapter

The system is shipped with a 100 V to 240 V AC power adapter that has a maximum power output of 65 W. The power adapter has a 19 V DC output connector.

Page 20

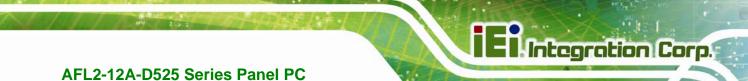

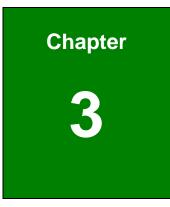

# Unpacking

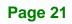

# 3.1 Unpacking

To unpack the flat bezel panel PC, follow the steps below:

# 

The front side LCD screen has a protective plastic cover stuck to the screen. Only remove the plastic cover after the flat bezel panel PC has been properly installed. This ensures the screen is protected during the installation process.

- **Step 1:** Use box cutters, a knife or a sharp pair of scissors that seals the top side of the external (second) box.
- Step 2: Open the external (second) box.
- **Step 3:** Use box cutters, a knife or a sharp pair of scissors that seals the top side of the internal (first) box.
- Step 4: Lift the monitor out of the boxes.
- Step 5: Remove both polystyrene ends, one from each side.
- **Step 6:** Pull the plastic cover off the flat bezel panel PC.
- Step 7: Make sure all the components listed in the packing list are present.

#### 3.1.1 Packing List

The AFL2-12A-D525 flat bezel panel PC is shipped with the following components:

| Quantity | Item                   | Image |
|----------|------------------------|-------|
| Standard |                        |       |
| 1        | AFL2-12A-D525 panel PC |       |

| 1 | Power adapter                          |                   |
|---|----------------------------------------|-------------------|
|   | ( <b>P/N</b> : 63040-010065-010-RS)    |                   |
|   |                                        |                   |
|   |                                        |                   |
| 1 | Power cord                             |                   |
|   | ( <b>P/N</b> : 32702-000401-100-RS)    |                   |
| 1 | Power Transfer Cord                    | $\mathbf{\wedge}$ |
|   | ( <b>P/N</b> :32000-089400-RS)         |                   |
|   |                                        |                   |
|   |                                        | -                 |
| 4 | M3 Screws Pack                         |                   |
|   | ( <b>P/N</b> : 44013-030041-RS)        |                   |
|   |                                        | alter Berge       |
| 4 | M4 Screws Pack                         |                   |
|   | ( <b>P/N</b> : 44403-040061-RS)        |                   |
|   |                                        | alter Bara        |
| 1 | Touch Pen                              |                   |
|   | (P/N: 43125-0002C0-00-RS)              |                   |
| 1 | RJ-45 to DB-9 COM Port Cable           | <u></u>           |
|   | ( <b>P/N</b> : 32005-000200-200-RS)    |                   |
|   |                                        |                   |
|   |                                        |                   |
| 1 | RS-422 cable                           |                   |
|   | ( <b>P/N</b> : 32205-002400-100-RS)    |                   |
| 1 | IR Remote Control                      |                   |
|   | ( <b>P/N</b> : 7Z000-8T00320ICP05G-RS) |                   |
|   |                                        | • •               |
|   |                                        |                   |
| 1 | User manual CD and driver CD           | And Barrows       |
|   |                                        | () IEI            |
|   |                                        |                   |
| 1 | One Key Recovery CD                    | June 3 contractor |
|   |                                        | IEI_              |
|   |                                        |                   |

Page 23

iEintegration Corp.

# El Integration Corp.

# AFL2-12A-D525 Series Panel PC

| Optional                                                     |  |
|--------------------------------------------------------------|--|
| Wall mounting kit<br>( <b>P/N</b> : AFLWK-19/AFLWK-19B)      |  |
| Arm<br>( <b>P/N</b> : ARM-11-RS)                             |  |
| Stand<br>( <b>P/N</b> : STAND-A12)                           |  |
| V-Stand<br>( <b>P/N</b> : VSTAND-A12)                        |  |
| Hybrid Card Reader<br>( <b>P/N</b> : AFL2P-12AMSI-U-R10)     |  |
| Magnetic Stripe Reader<br>( <b>P/N</b> : AFL2P-12AMSR-U-R10) |  |
| Rack Mounting Kit                                            |  |
| ( <b>P/N</b> : AFL2RK-12)                                    |  |
| OS: Win CE 6.0 (128MB CF Card)                               |  |
| ( <b>P/N</b> : AFL2CF-12-D525-CE060-128M-R10)                |  |

# AFL2-

| 2-12A-D525 Series Panel PC                 | iEi.Integration Corp. |
|--------------------------------------------|-----------------------|
| OS: Win XPE (2GB CF Card)                  |                       |
| ( <b>P/N</b> : AFL2CF-12-D525-XPE-2G-R10)  |                       |
| OS: Win XPE (4GB CF Card)                  |                       |
| ( <b>P/N</b> : AFL2CF-12-D525-XPE-4G-R10)  |                       |
| OS: Linux (2GB CF Card)                    |                       |
| ( <b>P/N</b> : AFL2CF-12A-D525-LNX-R10)    |                       |
| OS: Win 7 Embedded (4GB CF Card)           |                       |
| ( <b>P/N</b> : AFL2CF-12-D525-WES7P-4G-R10 |                       |
| AFL2CF-12-D525-WES7E-4G-R10)               |                       |

If any of these items are missing or damaged, contact the distributor or sales representative immediately.

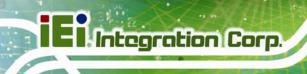

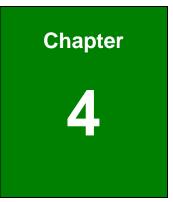

# Installation

# 4.1 Anti-static Precautions

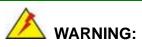

Failure to take ESD precautions during the maintenance of the AFL2-12A-D525 may result in permanent damage to the AFL2-12A-D525 and severe injury to the user.

Electrostatic discharge (ESD) can cause serious damage to electronic components, including the AFL2-12A-D525. Dry climates are especially susceptible to ESD. It is therefore critical that whenever the AFL2-12A-D525 is accessed internally, or any other electrical component is handled, the following anti-static precautions are strictly adhered to.

- *Wear an anti-static wristband*: Wearing a simple anti-static wristband can help to prevent ESD from damaging the board.
- Self-grounding: Before handling the board touch any grounded conducting material. During the time the board is handled, frequently touch any conducting materials that are connected to the ground.
- Use an anti-static pad: When configuring the AFL2-12A-D525, place it on an antic-static pad. This reduces the possibility of ESD damaging the AFL2-12A-D525.
- Only handle the edges of the PCB: When handling the PCB, hold the PCB by the edges.

# 4.2 Installation Precautions

When installing the flat bezel panel PC, please follow the precautions listed below:

- Power turned off: When installing the flat bezel panel PC, make sure the power is off. Failing to turn off the power may cause severe injury to the body and/or damage to the system.
- Certified Engineers: Only certified engineers should install and modify onboard functionalities.

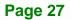

Anti-static Discharge: If a user open the rear panel of the flat bezel panel PC,
 to configure the jumpers or plug in added peripheral devices, ground
 themselves first and wear and anti-static wristband.

# 4.3 Installation and Configuration Steps

The following installation steps must be followed.

- Step 1: Unpack the flat bezel panel PC
- Step 2: Install an HDD
- Step 3: Configure the system
- Step 4: Connect peripheral devices to the bottom panel of the flat bezel panel PC
- Step 5: Mount the flat bezel panel PC

# **4.4 HDD Installation**

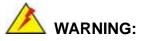

Over-tightening back cover screws will crack the plastic frame. Maximum torque for cover screws is 5 kg-cm (0.36 lb-ft/0.49 Nm).

To install the HDD into the AFL2-12A-D525, please follow the steps below:

Step 1: Remove two (2) retention screws from the HDD cover (Figure 4-1).

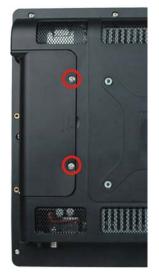

#### Figure 4-1: HDD Cover Retention Screws

- **Step 2:** Remove the HDD cover from the device.
- Step 3: Loosen the captive screw to release the HDD bracket from the chassis

(Figure 4-2).

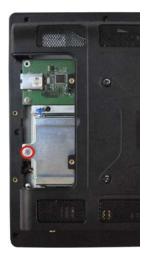

Figure 4-2: HDD Bracket Screw

Integration Corp.

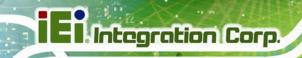

**Step 4:** Slide the HDD bracket out of the device as shown (**Figure 4-3**).

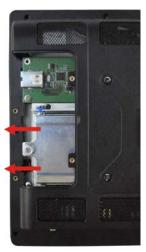

Figure 4-3: Removing the HDD Bracket

**Step 5:** Insert an HDD into the bracket as shown (**Figure 4-4**).

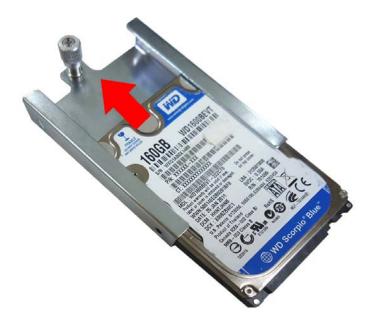

Figure 4-4: Inserting the HDD

Step 6: Secure the HDD to the bracket using four (4) retention screws (two screws on

each side) (Figure 4-5).

Figure 4-5: Securing the HDD

- **Step 7:** Slide the HDD module back into the device.
- Step 8: Tighten the captive screw.
- Step 9: Replace the HDD cover and secure it using two (2) retention screws.

# 4.5 CF Card Installation

To install a CF Card into the AFL2-12A-D525, please follow the steps below:

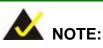

Before installation, it is recommended that a piece of tape be applied to the CF card to aid in removal. See below:

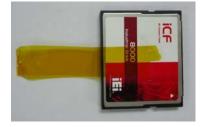

Integration Corp.

Step 1: Remove two (2) retention screws from the HDD cover (Figure 4-6).

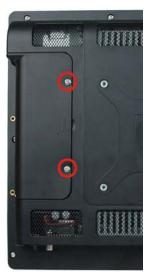

Figure 4-6: HDD Cover Retention Screws

- **Step 2:** Remove the HDD cover from the device.
- Step 3: The CF card slot is located underneath the HDD bracket. (Figure 4-7).

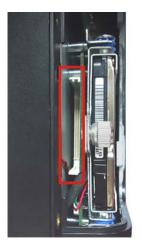

Figure 4-7: CF Card Slot Location

Step 4: Insert the CF card into the slot until it cannot be pushed in any further. (Figure 4-8).

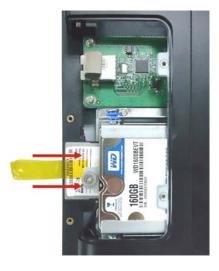

Figure 4-8: Inserting the CF Card

Step 5: Replace the HDD cover and secure it using two (2) retention screws.

# 4.6 AT/ATX Mode Selection

AT and ATX power modes can both be used on the AFL2-12A-D525. The selection is made through an AT/ATX switch located on the I/O panel (Figure 4-9). To select AT mode or ATX mode, follow the steps below.

Integration Corp.

Step 1: Locate the AT/ATX switch on the I/O panel (Figure 4-9).

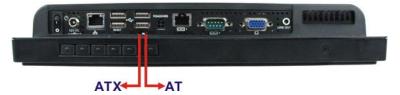

Figure 4-9: AT/ATX Switch Location

Step 2: Adjust the AT/ATX switch.

#### 4.6.1 AT Power Mode

With the AT mode selected, the power is controlled by a central power unit rather than a power switch. The AFL2-12A-D525 panel PC turns on automatically when the power is connected. The AT mode benefits a production line to control multiple panel PCs from a central management center and other applications including:

- ATM
- Self-service kiosk
- Plant environment monitoring system
- Factory automation platform
- Manufacturing shop flow

#### 4.6.2 ATX Power Mode

With the ATX mode selected, the AFL2-12A-D525 panel PC goes in a standby mode when it is turned off. The panel PC can be easily turned on via network or a power switch in standby mode. Remote power control is perfect for advertising applications since the broadcasting time for each panel PC can be set individually and controlled remotely. Other possible application includes

- Security surveillance
- Point-of-Sale (POS)
- Advertising terminal

# 4.7 Powering On the System

To power on the system, follow the steps below:

- Step 1: Locate the Function and Brightness Up function keys. See Section 1.2.1.1.
- Step 2: Hold down the Function and Brightness Up buttons for three seconds to power on the system.

#### 4.8 Powering Off the System

To power off the system, follow the steps below:

- Step 1: Locate the Function and Brightness Up function keys. See Section 1.2.1.1.
- Step 2: Hold down the Function and Brightness Up buttons for six seconds to power off the system.

# 4.9 Mounting the System

# 

When mounting the flat bezel panel PC onto an arm, onto the wall or onto a panel, it is better to have more than one person to help with the installation to make sure the panel PC does not fall down and get damaged.

The four methods of mounting the AFL2-12A-D525 are listed below.

- Wall mounting
- Stand mounting
- Arm mounting
- Rack mounting

The four mounting methods are described below.

#### 4.9.1 Wall Mounting

To mount the flat bezel panel PC onto the wall, please follow the steps below.

- Step 1: Select the location on the wall for the wall-mounting bracket.
- Step 2: Carefully mark the locations of the four screw holes in the bracket on the wall.
- **Step 3:** Drill four pilot holes at the marked locations on the wall for the bracket retention screws.
- **Step 4:** Align the wall-mounting bracket screw holes with the pilot holes.
- Step 5: Secure the mounting-bracket to the wall by inserting the retention screws into the four pilot holes and tightening them (Figure 4-10).

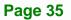

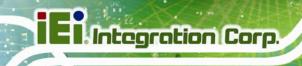

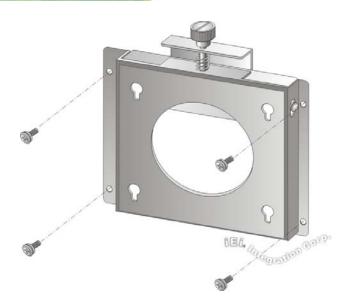

#### Figure 4-10: Wall-mounting Bracket

Step 6: Insert the four monitor mounting screws provided in the wall mount kit into the four screw holes on the real panel of the flat bezel panel PC and tighten until the screw shank is secured against the rear panel (Figure 4-11).

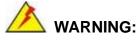

Please use the M4 screws provided in the wall mount kit for the rear panel. If the screw is missing, the thread depth of the replacement screw should be not more than 4 mm.

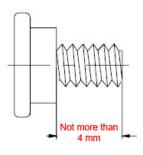

**Step 7:** Align the mounting screws on the monitor rear panel with the mounting holes on the bracket.

Step 8: Carefully insert the screws through the holes and gently pull the monitor downwards until the monitor rests securely in the slotted holes (Figure 4-11). Ensure that all four of the mounting screws fit snuggly into their respective slotted holes.

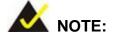

In the diagram below the bracket is already installed on the wall.

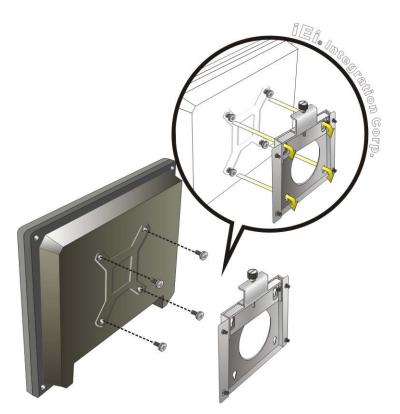

Figure 4-11: Chassis Support Screws

Step 9: Secure the panel PC by fastening the retention screw of the wall-mounting bracket. (Figure 4-12).

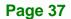

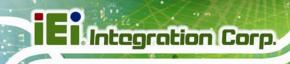

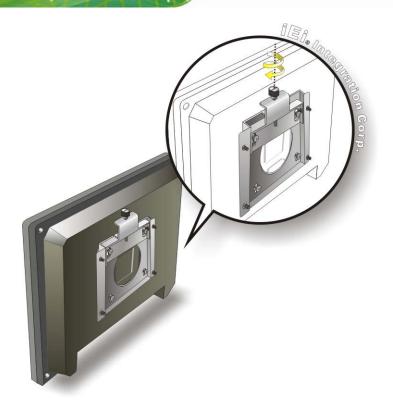

Figure 4-12: Secure the Panel PC

# 4.9.2 Stand Mounting

To mount the AFL2-12A-D525 using the stand mounting kit, please follow the steps below.

Step 1: Locate the screw holes on the rear of the AFL2-12A-D525. This is where the bracket will be attached. (Figure 4-13)

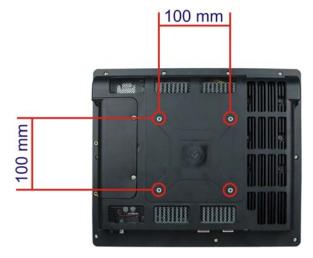

#### Figure 4-13: Mounting screw location

- **Step 2:** Align the bracket with the screw holes.
- **Step 3:** To secure the bracket to the AFL2-12A-D525, insert the retention screws into the screw holes and tighten them.

#### 4.9.3 Arm Mounting

The AFL2-12A-D525 is VESA (Video Electronics Standards Association) compliant and can be mounted on an arm with a 100mm interface pad. To mount the AFL2-12A-D525 on an arm, please follow the steps below.

Step 1: The arm is a separately purchased item. Please correctly mount the arm onto the surface it uses as a base. To do this, refer to the installation documentation that came with the mounting arm.

Page 39

Integration Corp.

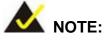

When purchasing the arm please ensure that it is VESA compliant and that the arm has a 75 mm or 100 mm interface pad. If the mounting arm is not VESA compliant it cannot be used to support the AFL2-12A-D525 flat bezel panel PC.

- **Step 2:** Once the mounting arm has been firmly attached to the surface, lift the flat bezel panel PC onto the interface pad of the mounting arm.
- **Step 3:** Align the retention screw holes on the mounting arm interface with those in the flat bezel panel PC (**Figure 4-14**).

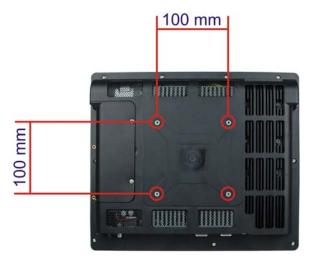

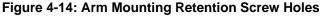

**Step 4:** Secure the flat bezel panel PC to the interface pad by inserting four retention screws through the bottom of the mounting arm interface pad and into the flat bezel panel PC.

#### 4.9.4 Cabinet and Rack Installation

The AFL2-12A-D525 flat bezel panel PC can be installed into a cabinet or rack. The installation procedures are similar to the panel mounting installation. To do this, please follow the steps below:

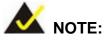

When purchasing the cabinet/rack installation bracket, make sure it is compatible with both the AFL2-12A-D525 flat bezel panel PC and the rack/cabinet into which the AFL2-12A-D525 is installed.

Step 1: Slide the rear chassis of the AFL2-12A-D525 flat bezel panel PC through the rack/cabinet bracket until the aluminum frame is flush against the front of the bracket (Figure 4-15).

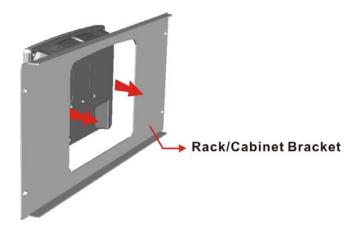

Figure 4-15: The Rack/Cabinet Bracket

- Step 2: Insert the rack mounting clamps into the pre-formed holes along the edges of the flat bezel panel PC, behind the ABS/PC plastic frame. There are a total of 6 rack mounting clamps.
- **Step 3:** Tighten the screws that pass through the rack mounting clamps until the plastic caps at the front of all the screws are firmly secured to the bracket (**Figure 4-16**).

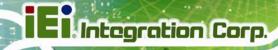

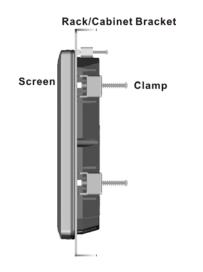

#### Figure 4-16: Secure the Rack/Cabinet Bracket

Step 4: Slide the flat bezel panel PC with the attached rack/cabinet bracket into a rack or

cabinet (Figure 4-17).

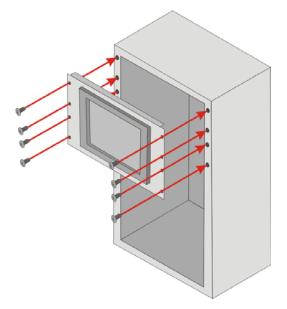

#### Figure 4-17: Install into a Rack/Cabinet

Step 5: Once the flat bezel panel PC with the attached rack/cabinet bracket has been properly inserted into the rack or cabinet, secure the front of the rack/cabinet bracket to the front of the rack or cabinet (Figure 4-17).

# **4.10 Bottom Panel Connectors**

#### 4.10.1 LAN Connection

There are two external RJ-45 LAN connectors. The RJ-45 connector enables connection to an external network. To connect a LAN cable with an RJ-45 connector, please follow the instructions below.

- Step 1: Locate the RJ-45 connectors on the bottom panel of the AFL2-12A-D525.
- Step 2: Align the connectors. Align the RJ-45 connector on the LAN cable with one of the RJ-45 connectors on the bottom panel of the AFL2-12A-D525. See Figure 4-18.

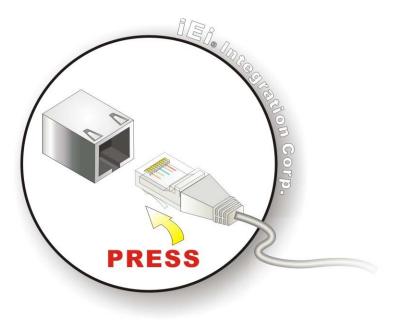

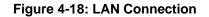

Step 3: Insert the LAN cable RJ-45 connector. Once aligned, gently insert the LAN cable RJ-45 connector into the onboard RJ-45 connector.

#### 4.10.2 Serial Device Connection

The AFL2-12A-D525 has one male DB-9 port connector and one RJ-45 serial port connector on the I/O panel for serial device connection.

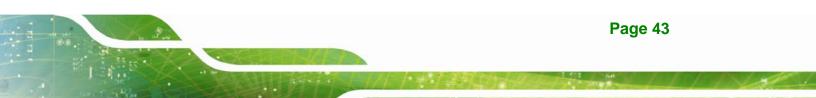

#### 4.10.2.1 DB-9 Serial Port Connection

| CN Label:    | DB-9            |
|--------------|-----------------|
| CN Type:     | 9-pin connector |
| CN Location: | See Figure 4-19 |
| CN Pinouts:  | See Table 4-1   |

A DB-9 serial port device can be connected to the DB-9 serial port on the bottom panel. The pinouts of the DB-9 serial port are shown below.

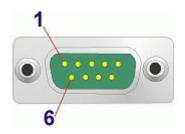

Figure 4-19: DB-9 Connector

| Pin | Description | Pin | Description |
|-----|-------------|-----|-------------|
| 1   | DCD1        | 2   | RX1         |
| 3   | TX1         | 4   | DTR1        |
| 5   | GND         | 6   | DSR1        |
| 7   | RTS1        | 8   | CTS1        |
| 9   | RI1         |     |             |

Table 4-1: DB-9 Connector Pinouts

Follow the steps below to connect a serial device to the DB-9 connector of the AFL2-12A-D525 panel PC.

- Step 1: Locate the DB-9 connector. The location of the DB-9 connector is shown in Chapter 2.
- Step 2: Insert the serial connector. Insert the DB-9 connector of a serial device into the DB-9 connector on the bottom panel. See Figure 4-20.

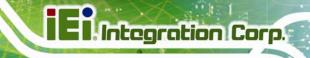

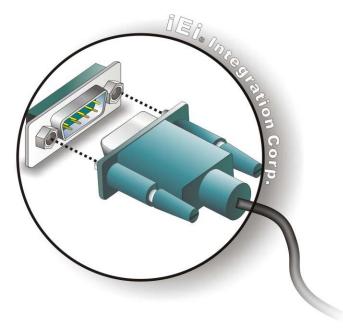

#### Figure 4-20: DB-9 Serial Port Connector

**Step 3:** Secure the connector. Secure the serial device connector to the external interface by tightening the two retention screws on either side of the connector.

#### 4.10.2.2 RJ-45 Serial Port Connection

| CN Label:    | COM3            |
|--------------|-----------------|
| CN Type:     | RJ-45           |
| CN Location: | See Figure 4-21 |
| CN Pinouts:  | See Table 4-2   |

A serial device can be attached to the RJ-45 serial port of the AFL2-12A-D525 panel PC

| Pin | Description | Pin | Description |
|-----|-------------|-----|-------------|
| 1   | DCD3        | 5   | TXD3        |
| 2   | DSR3        | 6   | CTS3        |
| 3   | RXD3        | 7   | DTR3        |

| Pin | Description | Pin | Description |
|-----|-------------|-----|-------------|
| 4   | RTS3        | 8   | RI3         |

Table 4-2: RJ-45 Serial Port Pinouts

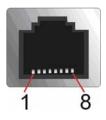

Figure 4-21: RJ-45 Serial Port

Follow the steps below to connect a serial device to the RJ-45 serial port connector of the AFL2-12A-D525 panel PC.

- Step 1: Locate the RJ-45 serial port. The location of the RJ-45 serial port is shown in Chapter 2.
- Step 2: Connect the RJ-45 to COM port cable to the panel PC. Insert the RJ-45 connector end of cable into the RJ-45 serial port. See Figure 4-22
- Step 3: Connect the serial device. Connect a serial device to the DB-9 connector end of the cable. See Figure 4-22

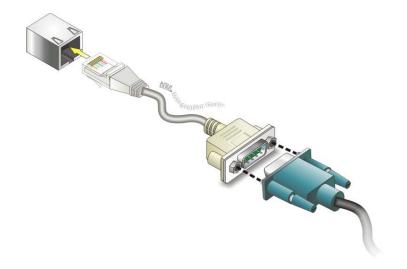

Figure 4-22: RJ-45 Serial Port Connector

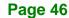

**Step 4:** Secure the connector. Secure the serial device connector to the external interface by tightening the two retention screws on either side of the connector.

#### 4.10.3 RS-422/485 Serial Port

| CN Label:    | RS 422/485                    |
|--------------|-------------------------------|
| CN Type:     | 4-pin connector               |
| CN Location: | See Figure 4-23               |
| CN Pinouts:  | See Table 4-3 and Figure 4-24 |

A RS-422/485 serial port device can be connected to the RS-422/485 serial port on the bottom panel. The pinouts of the RS-422/485 serial port are shown below.

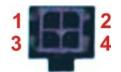

#### Figure 4-23: RS-422/485 Serial Port

| Pin | RS-422 | RS-485 |
|-----|--------|--------|
| 1   | RX+    |        |
| 2   | RX-    |        |
| 3   | TX+    | DATA+  |
| 4   | TX-    | DATA-  |

#### Table 4-3: RS-422/485 Serial Port Pinouts

To install the RS-422/485 devices, follow the steps below.

Step 1: Locate the RS-422/RS485 connector. The location of the RS-422/RS-485

connector is shown in Figure 1-6.

#### Step 2: Connect the RS-422/485 connector to the RS-422/485 cable. The

RS-422/485 cable can be found in the packing list and is shown in Figure 4-24.

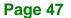

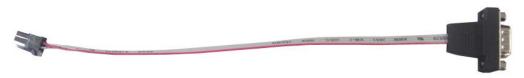

Figure 4-24: RS-422/485 Cable

- Step 3: Insert the serial connector. Insert the DB-9 connector of a serial device into the DB-9 connector on the RS-422/485 cable.
- **Step 4:** Secure the connector. Secure the serial device connector to the external interface by tightening the two retention screws on either side of the connector.
- **Step 5:** The DB-9 connector pinouts are listed below.

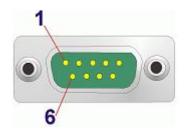

Figure 4-25: DB-9 Connector

| Pin | RS-422 | RS-485 |
|-----|--------|--------|
| 1   | TX-    | DATA-  |
| 2   | TX+    | DATA+  |
| 3   | RX+    |        |
| 4   | RX-    |        |

Table 4-4: DB-9 Connector Pinouts

#### 4.10.4 USB Device Connection

There are two external USB 2.0 connectors. All connectors are perpendicular to the AFL2-12A-D525. To connect a USB 2.0 or USB 1.1 device, please follow the instructions below.

Step 1: Located the USB connectors. The locations of the USB connectors are shown in Chapter 2.

Step 2: Align the connectors. Align the USB device connector with one of the

connectors on the bottom panel. See Figure 4-26.

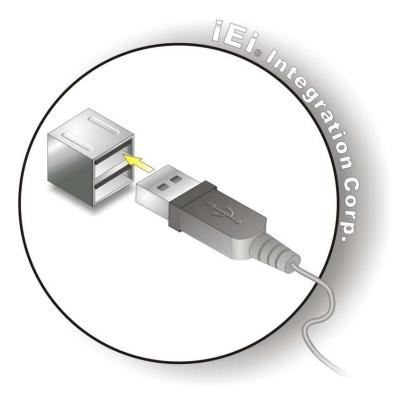

Figure 4-26: USB Device Connection

Step 3: Insert the device connector. Once aligned, gently insert the USB device connector into the onboard connector.

Integration Corp.

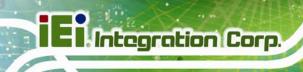

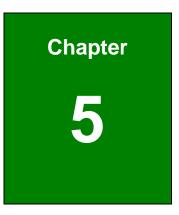

# **System Maintenance**

# **5.1 System Maintenance Introduction**

If the components of the AFL2-12A-D525 fail they must be replaced. Components that can be replaced include:

Integration Corp.

- SO-DIMM module
- WLAN Module

Please contact the system reseller or vendor to purchase the replacement parts. Back cover removal instructions for the AFL2-12A-D525 are described below.

# **5.2 Anti-static Precautions**

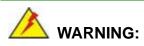

Failure to take ESD precautions during the maintenance of the AFL2-12A-D525 may result in permanent damage to the AFL2-12A-D525 and severe injury to the user.

Electrostatic discharge (ESD) can cause serious damage to electronic components, including the AFL2-12A-D525. Dry climates are especially susceptible to ESD. It is therefore critical that whenever the AFL2-12A-D525 is accessed internally, or any other electrical component is handled, the following anti-static precautions are strictly adhered to.

- *Wear an anti-static wristband*: Wearing a simple anti-static wristband can help to prevent ESD from damaging the board.
- Self-grounding: Before handling the board touch any grounded conducting material. During the time the board is handled, frequently touch any conducting materials that are connected to the ground.
- Use an anti-static pad: When configuring the AFL2-12A-D525, place it on an antic-static pad. This reduces the possibility of ESD damaging the AFL2-12A-D525.
- Only handle the edges of the PCB: When handling the PCB, hold the PCB by the edges.

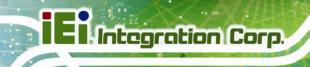

# 5.3 Turn off the Power

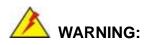

Failing to turn off the system before opening it can cause permanent damage to the system and serious or fatal injury to the user.

Before any maintenance procedures are carried out on the system, make sure the system is turned off.

To power off the system, follow the steps below:

- Step 1: Locate the Function and Brightness Up function keys. See Section 1.2.1.1.
- Step 2: Hold down the Function and Brightness Up buttons for six seconds to power off the system.

# 5.4 Opening the System

#### 5.4.1 Removing the Back Cover

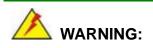

Over-tightening back cover screws will crack the plastic frame. Maximum torque for cover screws is 5 kg-cm (0.36 lb-ft/0.49 Nm).

To access the AFL2-12A-D525 internally the back cover must be removed. To remove the back cover, please follow the steps below.

Step 1: Follow all anti-static procedures. See Section 5.2.

Step 2: Turn off the power. See Section 5.3.

Step 3: Remove a total of nine (9) retention screws from the back cover (Figure 5-1).

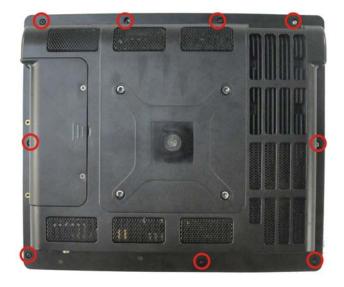

#### Figure 5-1: Back Cover Retention Screws

Step 4: Carefully separate the back cover from the chassis and lift the cover clear of the device

#### 5.4.2 Removing the Internal Aluminum Cover

To remove the internal aluminum cover, follow the steps below.

**Step 1:** Remove the six (6) retention screws securing the internal aluminum cover to the chassis (**Figure 5-2**).

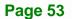

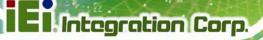

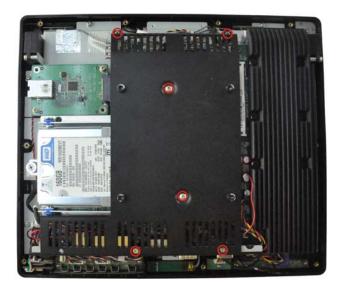

Figure 5-2: Internal Cover Retention Screws

Step 2: Lift the aluminum cover off the AFL2-12A-D525.

# **5.5 Replacing Components**

#### 5.5.1 Memory Module Replacement

The flat bezel panel PC is preinstalled with a 1.0 GB DDR3 memory module. If the memory module fails, follow the instructions below to replace the memory module.

- Step 1: Follow all anti-static procedures. See Section 5.2.
- Step 2: Turn off the power. See Section 5.3.
- Step 3: Remove the back cover. See Section 5.4.1 above.
- Step 4: Remove the internal aluminum back cover. See Section 5.4.2 above.
- Step 5: Locate the DDR3 SO-DIMM on the motherboard.
- **Step 6:** Remove the DDR3 memory module by pulling both the spring retainer clips outward from the socket.
- Step 7: Grasp the DDR3 memory module by the edges and carefully pull it out of the socket.

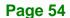

Step 8: Install the new DDR3 memory module by pushing it into the socket at an angle (Figure 5-3).

Integration Corp.

Page 55

- **Step 9:** Gently pull the spring retainer clips of the SO-DIMM socket out and push the rear of the DDR memory module down (**Figure 5-3**).
- **Step 10:** Release the spring retainer clips on the SO-DIMM socket. They clip into place and secure the DDR memory module in the socket.

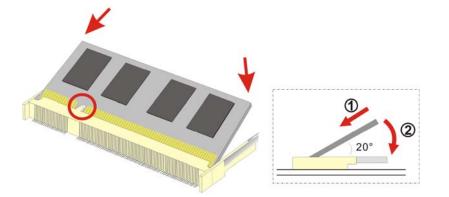

#### Figure 5-3: DDR SO-DIMM Module Installation

- Step 11: Replace the internal aluminum cover and secure it to the chassis using six (6) retention screws.
- **Step 12:** Replace the back cover and secure it using nine (9) previously removed retention screws.

#### 5.5.2 WLAN Card Replacement

The AFL2-12A-D525 has one WLAN card slot. To replace the WLAN card, follow the instructions below.

- Step 1: Follow all anti-static procedures. See Section 5.2.
- Step 2: Turn off the power. See Section 5.3.
- Step 3: Remove the back cover. See Section 5.4.1.
- **Step 4:** Remove the internal aluminum back cover. See **Section 5.4.2**.

#### Step 5: Locate the WLAN card.

Step 6: Disconnect the main and auxiliary antennas on the WLAN module

(Figure 5-4).

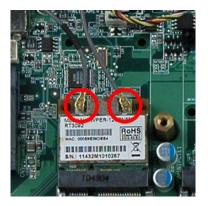

Figure 5-4: Removing the Antennas

**Step 7:** Push the two spring clips in to release the WLAN card.

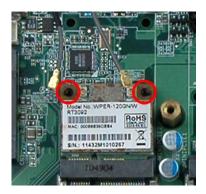

Figure 5-5: Releasing the WLAN Card

Step 8: Grasp the WLAN card by the edges and carefully pull it out of the socket

(Figure 5-6).

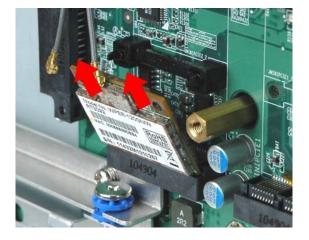

Figure 5-6: Removing the WLAN card

- Step 9: Install a new WLAN card by inserting the card into the slot at an angle
- Step 10: Push the WLAN card down until the spring retainer clips lock into place.

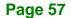

Integration Corp.

Step 11: Connect the main (1) and auxiliary (2) antennas. The main antenna is indicated with a strip of black electrical tape. See Figure 5-7.

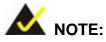

To ensure the WLAN module functions correctly, please make sure the WLAN antennas are attached in the proper configuration.

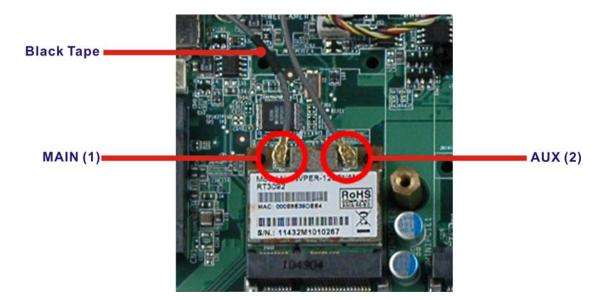

#### Figure 5-7: Attaching the Antennas

- Step 12: Replace the internal aluminum cover and secure it to the chassis using six (6) retention screws.
- Step 13: Replace the back cover and secure it using nine (9) previously removed retention screws.

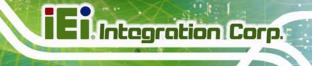

# 5.6 Reinstalling the Covers

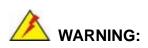

Failing to reinstall the covers may result in permanent damage to the system. Please make sure all coverings are properly installed.

When maintenance procedures are complete, please make sure all the covers are replaced, including the following:

- Aluminum internal cover
- Plastic back cover
- Plastic HDD cover

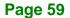

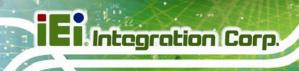

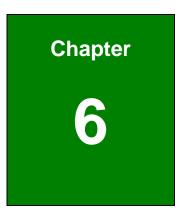

# **AMI BIOS Setup**

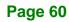

# 6.1 Introduction

A licensed copy of the BIOS is preprogrammed into the ROM BIOS. The BIOS setup program allows users to modify the basic system configuration. This chapter describes how to access the BIOS setup program and the configuration options that may be changed.

## 6.1.1 Starting Setup

The UEFI BIOS is activated when the computer is turned on. The setup program can be activated in one of two ways.

- 1. Press the F2 key as soon as the system is turned on or
- Press the F2 key when the "Press F2 to enter SETUP" message appears on the screen.

If the message disappears before the **F2** key is pressed, restart the computer and try again.

# 6.1.2 Using Setup

Use the arrow keys to highlight items, press **ENTER** to select, use the PageUp and PageDown keys to change entries, press **F1** for help and press **Esc** to quit. Navigation keys are shown in the following table.

| Кеу         | Function                                   |  |
|-------------|--------------------------------------------|--|
| Up arrow    | Move to the item above                     |  |
| Down arrow  | Move to the item below                     |  |
| Left arrow  | Move to the item on the left hand side     |  |
| Right arrow | Move to the item on the right hand side    |  |
| +           | Increase the numeric value or make changes |  |
| -           | Decrease the numeric value or make changes |  |
| Page Up key | Move to the next page                      |  |
| Page Dn key | Move to the previous page                  |  |

| Esc key | Main Menu – Quit and do not save changes into CMOS                          |  |
|---------|-----------------------------------------------------------------------------|--|
|         | Status Page Setup Menu and Option Page Setup Menu                           |  |
|         | Exit current page and return to Main Menu                                   |  |
| F1 key  | General help, only for Status Page Setup Menu and Option<br>Page Setup Menu |  |
| F9 key  | Load optimized defaults                                                     |  |
| F10 key | Save changes and Exit BIOS                                                  |  |

Table 6-1: BIOS Navigation Keys

# 6.1.3 Getting Help

When **F1** is pressed a small help window describing the appropriate keys to use and the possible selections for the highlighted item appears. To exit the Help Window press **Esc** or the **F1** key again.

# 6.1.4 Unable to Reboot After Configuration Changes

If the computer cannot boot after changes to the system configuration are made, CMOS defaults. Use the jumper described in **Chapter 4**.

# 6.1.5 BIOS Menu Bar

The **menu bar** on top of the BIOS screen has the following main items:

- **Main** Changes the basic system configuration.
- Advanced Changes the advanced system settings.
- Chipset Changes the chipset settings
- **Boot** Changes the system boot configuration.
- Security Sets User and Supervisor Passwords.
- Save & Exit Selects exit options and loads default settings

The following sections completely describe the configuration options found in the menu items at the top of the BIOS screen and listed above.

# IEI.Integration Corp.

Page 63

# 6.2 Main

The Main BIOS menu (BIOS Menu 1) appears when the BIOS Setup program is entered.

The **Main** menu gives an overview of the basic system information.

|                                                                                                    | llity - Copyright (C) 2010 Americ<br>Chipset Boot Security Sav                         |                                                              |
|----------------------------------------------------------------------------------------------------|----------------------------------------------------------------------------------------|--------------------------------------------------------------|
| BIOS Information<br>BIOS Vendor<br>Core Version<br>Compliency<br>Project Version<br>Build Date and Time | American Megatrends<br>4.6.4.0 0.20<br>UEFI 2.0<br>SC55AR11.ROM<br>07/20/2011 16:55:39 | Set the Date. Use Tab to<br>switch between Data<br>elements. |
| iWDD Vendor<br>iWDD Version<br>System Date                                                              | ICP<br>SC55ER13.bin<br>[Fri 01/01/2010]                                                | <pre>←→: Select Screen ↑↓: Select Item EnterSelect</pre>     |
| System Time                                                                                             | [00:21:27]                                                                             | +/-: Change Opt.<br>F1: General Help<br>F2: Previous Values  |
| Access Level                                                                                            | Administrator                                                                          | F3: Optimized Defaults<br>F4: Save & Exit<br>ESC: Exit       |
| Version 2.10.                                                                                           | 1208. Copyright (C) 2010 Americar                                                      | Megatrends, Inc.                                             |

**BIOS Menu 1: Main** 

#### → System Overview

The **System Overview** lists a brief summary of different system components. The fields in **System Overview** cannot be changed. The items shown in the system overview include:

- BIOS Vendor: Installed BIOS vendor
- Core Version: Current BIOS version
- Compliancy: Current BIOS compliant version
- **Project Version:** The board version
- Build Date and Time: Date the current BIOS version was made
- Access Level: User access level

#### The System Overview field also has two user configurable fields:

#### ➔ System Date [xx/xx/xx]

Use the **System Date** option to set the system date. Manually enter the day, month and year.

#### System Time [xx:xx:xx]

Use the **System Time** option to set the system time. Manually enter the hours, minutes and seconds.

# 6.3 Advanced

Use the **Advanced** menu (**BIOS Menu 2**) to configure the CPU and peripheral devices through the following sub-menus:

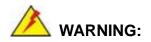

Setting the wrong values in the sections below may cause the system to malfunction. Make sure that the settings made are compatible with the hardware.

- ACPI Settings
- CPU Configuration
- IDE Configuration
- USB Configuration
- Super IO Configuration
- H/W Monitor
- Serial Port Console Redirection
- iEi Feature

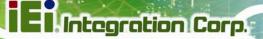

| Aptio Setup Utility - Copyright (C) 2010 American<br>Main Advanced Chipset Boot Security Save                       |                                                                                       |
|----------------------------------------------------------------------------------------------------|---------------------------------------------------------------------------------------|
| <pre>&gt; ACPI Settings &gt; CPU Configuration &gt; IDE Configuration</pre>                                         | System ACPI Parameters.                                                               |
| <pre>&gt; USB Configuration &gt; Super IO Configuration &gt; H/M Monitor &gt; Serial Port Console Redirection</pre> | ↔: Select Screen                                                                      |
| > iEi Feature                                                                                                    | ↑↓: Select Item<br>EnterSelect                                                        |
|                                                                                                    | +/-: Change Opt.<br>F1: General Help<br>F2: Previous Values<br>F3: Optimized Defaults |
| Version 2.10.1208. Copyright (C) 2010 American                                                                      | F4: Save & Exit<br>ESC: Exit                                                          |

**BIOS Menu 2: Advanced** 

# 6.3.1 ACPI Settings

The **ACPI Settings** menu (**BIOS Menu 3**) configures the Advanced Configuration and Power Interface (ACPI) options.

| Aptio Setup Utility Advanced              | - Copyright (C) 2010 America        | n Megatrends, Inc.                                                                                         |
|-------------------------------------------|-------------------------------------|----------------------------------------------------------------------------------------------------|
| Auvanceu                                  |                                     |                                                                                                    |
| ACPI Sleep State<br>Power Saving Function | [S1 (CPU Stop Clock)]<br>[Disabled] | Select the highest ACPI<br>sleep state the system<br>will enter, when the<br>SUSPEND button is<br>pressed. |
|                                           |                                     | <pre></pre>                                                                                                |
| Version 2.10.1208.                        | Copyright (C) 2010 American         | Megatrends, Inc.                                                                                           |

**BIOS Menu 3: ACPI Configuration** 

#### ➔ ACPI Sleep State [S1 (CPU Stop Clock)]

Use the **ACPI Sleep State** option to specify the sleep state the system enters when it is not being used.

| → | S1   | (CPU    | Stop  | DEFAULT | The system enters S1 (POS) sleep state. The     |
|---|------|---------|-------|---------|-------------------------------------------------|
|   | Cloc | :k)     |       |         | system appears off. The CPU is stopped; RAM is  |
|   |      |         |       |         | refreshed; the system is running in a low power |
|   |      |         |       |         | mode.                                           |
| → | S3   | (Susper | nd to |         | The caches are flushed and the CPU is powered   |
|   | RAN  | 1)      |       |         | off. Power to the RAM is maintained. The        |

off. Power to the RAM is maintained. The computer returns slower to a working state, but more power is saved.

#### → Power Saving Function [Disabled]

Use the Power Saving Function option to enable power saving.

| <b>→</b> | Disabled | DEFAULT | Power saving disabled.   |
|----------|----------|---------|--------------------------|
| →        | Enabled  |         | Power saving is enabled. |

#### 6.3.2 CPU Configuration

Use the **CPU Configuration** menu (**BIOS Menu 4**) to view detailed CPU specifications and configure the CPU.

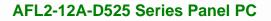

| Aptio Setup Utility<br>Advanced | - Copyright (C) 2010 America            | an Megatrends, Inc.                               |
|---------------------------------|-----------------------------------------|---------------------------------------------------|
| CPU Configuration               |                                         | Enabled for Windows XP<br>and Linux (OS optimized |
| Processor Type                  | Intel(R) Atom(TM)<br>CPU D525 @ 1.80GHz | for Hyper-Threading<br>Technology) and Disabled   |
| EMT64                           | Supported                               | for other OS (OS not                              |
| Processor Speed                 | 1800 MHz                                | optimized for                                     |
| System Bus Speed                | 800 MHz                                 | Hyper-Threading                                   |
| Ratio Status                    | 9                                       | Technology).                                      |
| Actual Ratio                    | 9                                       | 517                                               |
| Processor Stepping              | 106ca                                   |                                                   |
| Microcode Revision              | 263                                     |                                                   |
| L1 Cache RAM                    | 2x56 k                                  | $\leftrightarrow$ : Select Screen                 |
| L2 Cache RAM                    | 2x512 k                                 | $\uparrow \downarrow$ : Select Item               |
| Processor Core                  | Dual                                    | EnterSelect                                       |
| Hyper-Threading                 | Supported                               | +/-: Change Opt.                                  |
|                                 |                                         | F1: General Help                                  |
| Hyper-Threading                 | [Enabled]                               | F2: Previous Values                               |
|                                 |                                         | F3: Optimized Defaults                            |
|                                 |                                         | F4: Save & Exit                                   |
|                                 |                                         | ESC: Exit                                         |
| Version 2.10.1208.              | Copyright (C) 2010 American             |                                                   |

**BIOS Menu 4: CPU Configuration** 

The CPU Configuration menu (BIOS Menu 4) lists the following CPU details:

- Processor Type: Lists the brand name of the CPU being used
- EMT64: Indicates if EM64T is supported by the CPU.
- Processor Speed: Lists the CPU processing speed
- System Bus Speed: Lists the system bus speed
- Ratio Status: Lists the ratio status
- Actual Ratio: Lists the actual ratio
- Processor Stepping: Lists the CPU processing stepping
- Microcode Revision: Lists the microcode revision
- L1 Cache RAM: Lists the amount of storage space on the L1 Cache
- L2 Cache RAM: Lists the amount of storage space on the L2 Cache
- Processor Core: Lists the number of the processor cores
- Hyper-Threading: Indicates if Hyper-Threading is supported by the CPU.

# 6.3.3 IDE Configuration

Use the **IDE Configuration** menu (**BIOS Menu 5**) to change and/or set the configuration of the SATA devices installed in the system.

| Aptio Setup Utility<br>Advanced                      | - Copyright (C) 2010 America                                       | an Megatrends, Inc.                                                                                  |
|------------------------------------------------------|--------------------------------------------------------------------|----------------------------------------------------------------------------------------------------|
| PATA Master<br>PATA Slave                            | Not Present<br>Not Present                                         | Select ATA/IDE<br>Configuration                                                                      |
| SATA Port0<br>SATA Port1<br>SATA Port2<br>SATA Port3 | KINGSTON SS100 (16.0G<br>Not Present<br>Not Present<br>Not Present | ←→: Select Screen                                                                                    |
| ATA/IDE Configuration<br>Configure SATA as           | [Enhanced]<br>[IDE]                                                | ↑↓: Select Item<br>EnterSelect<br>+/-: Change Opt.<br>F1: General Help                               |
| Version 2.10.1208.                                   | Copyright (C) 2010 American                                        | <pre>F2: Previous Values F3: Optimized Defaults F4: Save &amp; Exit ESC: Exit Megatrends, Inc.</pre> |

**BIOS Menu 5: IDE Configuration** 

## → ATA/IDE Configuration [Enhanced]

Use the **ATA/IDE Configuration** option to configure the SATA controller.

- Disabled
   Disables the on-board SATA controller.
- Compatible DEFAULT Configures the on-board SATA controller to be in compatible mode. In this mode, a SATA channel will replace one of the IDE channels. This mode supports up to 6 storage devices.
- Enhanced Configures the on-board SATA controller to be in Enhanced mode. In this mode, IDE channels and SATA channels are separated.

# → Configure SATA as [IDE]

Use the **SATA Mode** option to configure SATA devices as normal IDE devices.

# Page 68

- IDE DEFAULT Configures SATA devices as normal IDE device.
  - AHCI Configures SATA devices as AHCI device.

# 6.3.4 USB Configuration

Use the **USB Configuration** menu (**BIOS Menu 6**) to read USB configuration information and configure the USB settings.

| Aptio Setup Utility - Copyright (C) 2010 America<br>Advanced | n Megatrends, Inc.                                                   |
|--------------------------------------------------------------|----------------------------------------------------------------------|
| USB Configuration                                            | Enables Legacy USB<br>support. AUTO option                           |
| USB Devices:<br>1 Drive, 1 Keyboard, 1 Hub                   | disables legacy support<br>if no USB devices are                     |
| Legacy USB Support [Enabled]                                 | connected. DISABLE<br>option will keep USB<br>devices available only |
| Mass Storage Devices:<br>Generic STORAGE DEVICE 9454 [Auto]  | for EFI applications.                                                |
|                                                              |                                                                      |
|                                                              | ←→: Select Screen ↑↓: Select Item                                    |
|                                                              | EnterSelect<br>+/-: Change Opt.                                      |
|                                                              | F1: General Help<br>F2: Previous Values                              |
|                                                              | F3: Optimized Defaults<br>F4: Save & Exit                            |
| Version 2.10.1208. Copyright (C) 2010 American               | ESC: Exit<br>Megatrends, Inc.                                        |

**BIOS Menu 6: USB Configuration** 

## → USB Devices

The USB Devices Enabled field lists the USB devices that are enabled on the system

## → Legacy USB Support [Enabled]

Use the **Legacy USB Support** BIOS option to enable USB mouse and USB keyboard support. Normally if this option is not enabled, any attached USB mouse or USB keyboard does not become available until a USB compatible operating system is fully booted with all USB drivers loaded. When this option is enabled, any attached USB mouse or USB

keyboard can control the system even when there is no USB driver loaded onto the system.

| → | Enabled  | DEFAULT | Legacy USB support enabled                        |
|---|----------|---------|---------------------------------------------------|
| → | Disabled |         | Legacy USB support disabled                       |
| → | Auto     |         | Legacy USB support disabled if no USB devices are |
|   |          |         | connected                                         |

# → Generic STORAGE DEVICE 9454 [Auto]

Use the **Generic STORAGE DEVICE 9454** BIOS option to configure the storage device.

| →        | Auto          | DEFAULT | Automatically detects storage device.  |
|----------|---------------|---------|----------------------------------------|
| →        | Floppy        |         | Sets the storage device as floppy.     |
| <b>→</b> | Forced<br>FDD |         | Sets the storage device as forced FDD. |
| →        | Hard Disk     |         | Sets the storage device as HDD.        |
| →        | CD-ROM        |         | Sets the storage device as CD-ROM.     |

# 6.3.5 Super IO Configuration

Use the **Super IO Configuration** menu (**BIOS Menu 7**) to set or change the configurations for the FDD controllers, parallel ports and serial ports.

| Aptio Setup Utility - Copyright (C) 2010 America<br>Advanced                                                          | n Megatrends, Inc.                                                                                                    |
|----------------------------------------------------------------------------------------------------|----------------------------------------------------------------------------------------------------|
| Super IO Configuration                                                                                                | Set Parameters of Serial<br>Port 0 (COMA)                                                                                                    |
| Super IO Chip Fintek F81865                                                                                           |                                                                                                    |
| <pre>&gt; Serial Port 0 Configuration<br/>&gt; Serial Port 2 Configuration<br/>&gt; Serial Port 5 Configuration</pre> | <pre>←→: Select Screen ↑↓: Select Item EnterSelect +/-: Change Opt. F1: General Help F2: Previous Values F3: Optimized Defaults F4: Save &amp; Exit ESC: Exit</pre> |
| Version 2.10.1208. Copyright (C) 2010 American                                                                        | Megatrends, Inc.                                                                                                    |

**BIOS Menu 7: Super IO Configuration** 

# 6.3.5.1 Serial Port n Configuration

Use the Serial Port n Configuration menu (BIOS Menu 8) to configure the serial port n.

| Aptio Setup Utility - Copy<br>Advanced | right (C) 2010 America | n Megatrends, Inc.                                                                                                    |
|----------------------------------------|------------------------|----------------------------------------------------------------------------------------------------|
| Serial Port 0 Configuration            | [Enabled]              | Enable or Disable Serial<br>Port (COM)                                                                                                    |
| Device Settings                        | IO=3F8h; IRQ=4         |                                                                                                    |
| Change Settings                        | [Auto]                 | <pre>←→: Select Screen ↑↓: Select Item EnterSelect +/-: Change Opt. F1: General Help F2: Previous Values F3: Optimized Defaults F4: Save &amp; Exit ESC: Exit</pre> |
| Version 2.10.1208. Copyri              | .ght (C) 2010 American | Megatrends, Inc.                                                                                                    |

**BIOS Menu 8: Serial Port n Configuration Menu** 

# 6.3.5.1.1 Serial Port 0 Configuration

#### → Serial Port [Enabled]

Use the Serial Port option to enable or disable the serial port.

| <b>→</b> | Disabled |         | Disable the serial port |
|----------|----------|---------|-------------------------|
| →        | Enabled  | DEFAULT | Enable the serial port  |

## → Change Settings [Auto]

Use the **Change Settings** option to change the serial port IO port address and interrupt address.

| <b>→</b> | Auto                 | DEFAULT | The serial port IO port address and interrupt address are automatically detected. |
|----------|----------------------|---------|-----------------------------------------------------------------------------------|
| <b>→</b> | IO=3F8h;<br>IRQ=4    |         | Serial Port I/O port address is 3F8h and the interrupt address is IRQ4            |
| <b>→</b> | IO=3F8h;<br>IRQ=3, 4 |         | Serial Port I/O port address is 3F8h and the interrupt address is IRQ3, 4         |
| <b>→</b> | IO=2F8h;<br>IRQ=3, 4 |         | Serial Port I/O port address is 2F8h and the interrupt address is IRQ3, 4         |

## 6.3.5.1.2 Serial Port 2 Configuration

#### → Serial Port [Enabled]

Use the Serial Port option to enable or disable the serial port.

| → | Disabled | Disable the serial port |
|---|----------|-------------------------|
| - |          |                         |

# Enabled DEFAULT Enable the serial port

#### → Change Settings [Auto]

Use the **Change Settings** option to change the serial port IO port address and interrupt address.

Page 72

| <b>→</b> | Auto                   | DEFAULT | The serial port IO port address and interrupt address are automatically detected. |
|----------|------------------------|---------|-----------------------------------------------------------------------------------|
| <b>→</b> | IO=3E8h;<br>IRQ=11     |         | Serial Port I/O port address is 3E8h and the interrupt address is IRQ11           |
| <b>→</b> | IO=3E8h;<br>IRQ=10,11  |         | Serial Port I/O port address is 3E8h and the interrupt address is IRQ10,11        |
| <b>→</b> | IO=2E8h;<br>IRQ=10, 11 |         | Serial Port I/O port address is 2E8h and the interrupt address is IRQ10,11        |

# 6.3.5.1.3 Serial Port 5 Configuration

#### → Serial Port [Enabled]

Use the Serial Port option to enable or disable the serial port.

| → | Disabled |         | Disable the serial port |
|---|----------|---------|-------------------------|
| → | Enabled  | DEFAULT | Enable the serial port  |

#### → Select Serial Mode [Auto]

Use the Select Serial Mode option to set the serial port communication mode.

| → | RS422 |         | Serial port mode is set to RS-422 communications. |
|---|-------|---------|---------------------------------------------------|
| → | RS485 |         | Serial port mode is set to RS-485 communications. |
| → | Auto  | DEFAULT | Serial port mode is set to Auto.                  |

#### → Change Settings [Auto]

Use the **Change Settings** option to change the serial port IO port address and interrupt address.

→ Auto DEFAULT The serial port IO port address and interrupt address are automatically detected.

Page 73

| <b>→</b> | IO=2D0h;<br>IRQ=10     | Serial Port I/O port address is 2D0h and the interrupt address is IRQ10     |
|----------|------------------------|-----------------------------------------------------------------------------|
| <b>→</b> | IO=2E0h;<br>IRQ=10, 11 | Serial Port I/O port address is 2E0h and the interrupt address is IRQ10, 11 |
| <b>→</b> | IO=2D0h;<br>IRQ=10, 11 | Serial Port I/O port address is 2D0h and the interrupt address is IRQ10, 11 |
| <b>→</b> | IO=2D8h;<br>IRQ=10, 11 | Serial Port I/O port address is 2D8h and the interrupt address is IRQ10, 11 |
| <b>→</b> | IO=2B0h;<br>IRQ=10, 11 | Serial Port I/O port address is 2B0h and the interrupt address is IRQ10, 11 |

# 6.3.6 H/W Monitor

The H/W Monitor menu (**BIOS Menu 9**) shows the operating temperature, fan speeds and system voltages.

| +1.05S :+1.040 V<br>Vcc3S :+3.357 V<br>Vcc5V :+5.045 V<br>+/-: C                                                                                                    | Aptio Setup Utility - Copyright (C) 2010 American Megatrends, Inc.                                                                       |
|----------------------------------------------------------------------------------------------------|----------------------------------------------------------------------------------------------------|
| Accuracy: 1. $-5 \sim +10$ degree around 100 degree.         2. $-10 \sim +15$ degree around 50 degree.         SYS Temperature         :+37 C         CPU FAN Speed         VCC3V         :+3.328 V         V_core         :+1.144 V         :+1.05S         :+1.040 V         :+3.357 V         EnterS         Vcc5V         :+5.045 V         :+2.300 V |                                                                                                    |
| SYS Temperature       :+37 C         CPU FAN Speed       :N/A         VCC3V       :+3.328 V         V_core       :+1.144 V         +1.05S       :+1.040 V         Vcc3S       :+3.357 V         EnterS       :+5.045 V         VCD2V       :+2.200 V                                                                                                    |                                                                                                    |
| ·+J.JZO V FI: (4                                                                                                    | mperature :+37 C<br>N Speed :N/A<br>:+3.328 V<br>:+1.144 V<br>:+1.040 V<br>:+3.357 V ←→: Select Screen<br>↑↓: Select Item<br>EnterSelect |
| VBAT :+3.232 V F2: P<br>F3: O<br>F4: S<br>ESC: E                                                                                                    |                                                                                                    |

BIOS Menu 9: Hardware Health Configuration

#### → PC Health Status

The following system parameters and values are shown. The system parameters that are monitored are:

- System Temperatures:
  - O CPU Temperature
  - O System Temperature
- Fan Speeds:
  - O CPU Fan Speed
- Voltages:
  - O VCC3V
  - O V\_core
  - O +V1.05S
  - O +Vcc3S
  - O +Vcc5V
  - O VSB3V
  - O VBAT

# 6.3.7 Serial Port Console Redirection

The **Serial Port Console Redirection** menu (**BIOS Menu 10**) allows the console redirection options to be configured. Console redirection allows users to maintain a system remotely by re-directing keyboard input and text output through the serial port.

| Aptio Setup Utility - Copy<br>Advanced                        | yright (C) 2010 America | n Megatrends, Inc.                                                                                                    |
|---------------------------------------------------------------|-------------------------|----------------------------------------------------------------------------------------------------|
| COM1<br>Console Redirection<br>> Console Redirection Settings | [Disabled]              | Console Redirection<br>Enable or Disable.                                                                                                    |
| COM3<br>Console Redirection<br>> Console Redirection Settings | [Disabled]              | <pre>←→: Select Screen ↑↓: Select Item EnterSelect +/-: Change Opt. F1: General Help F2: Previous Values F3: Optimized Defaults F4: Save &amp; Exit</pre> |
| Version 2.10.1208. Copyr                                      | ight (C) 2010 American  | ESC: Exit<br>Megatrends, Inc.                                                                                                    |

**BIOS Menu 10: Serial Port Console Redirection** 

# → Console Redirection [Disabled]

Use **Console Redirection** option to enable or disable the console redirection function.

| → | Disabled | DEFAULT | Disabled the console redirection function |
|---|----------|---------|-------------------------------------------|
| → | Enabled  |         | Enabled the console redirection function  |

# 6.4 iEi Feature

Use the iEi Feature menu (BIOS Menu 11) to configure the auto recovery function.

| Aptio Setup Utility -<br>Advanced | - Copyright (C) 2010 Americ | an Megatrends, Inc.                                                                                                    |
|-----------------------------------|-----------------------------|----------------------------------------------------------------------------------------------------|
| iEi Feature                       |                             | Auto Recovery Function<br>Reboot and recover                                                                                               |
| Auto Recovery Function            | [Disabled]                  | system automatically<br>within 10 min, when OS<br>crashes. Please install<br>Auto Recovery API<br>service before enabling<br>this function |
|                                   |                             | <pre>←→: Select Screen<br/>↑↓: Select Item</pre>                                                                                           |
|                                   |                             | EnterSelect                                                                                                    |
|                                   |                             | +/-: Change Opt.                                                                                                    |
|                                   |                             | F1: General Help                                                                                                    |
|                                   |                             | F2: Previous Values                                                                                                    |
|                                   |                             | F3: Optimized Defaults                                                                                                    |
|                                   |                             | F4: Save & Exit<br>ESC: Exit                                                                                                    |
| Version 2.10.1208.                | Copyright (C) 2010 Americar |                                                                                                    |

BIOS Menu 11: iEi Feature

# → Auto Recovery Function [Disabled]

Use the **Auto Recovery Function** option to enable or disable auto recovery on the system.

| → | Disabled | DEFAULT | Auto Recovery Function support disabled |
|---|----------|---------|-----------------------------------------|
| → | Enabled  |         | Auto Recovery Function support enabled  |

# 6.5 Chipset

Use the **Chipset** menu (**BIOS Menu 12**) to access the Northbridge and Southbridge configuration menus

# 

Setting the wrong values for the Chipset BIOS selections in the Chipset BIOS menu may cause the system to malfunction.

| Aptio Setup Utility - Copyright (C) 2010<br>Main Advanced <mark>Chipset</mark> Boot Securit |                          |
|---------------------------------------------------------------------------------------------|--------------------------|
| <pre>&gt; Host Bridge &gt; South Bridge &gt; Intel IGD SWSCI OpRegion</pre>                 | Host Bridge Parameters   |
|                                                                                             | <pre></pre>              |
| Version 2.10.1208. Copyright (C) 2010 A                                                     | merican Megatrends, Inc. |

**BIOS Menu 12: Chipset** 

# 6.5.1 Host Bridge Configuration

Use the **Host Bridge Configuration** menu (**BIOS Menu 13**) to configure the host bridge chipset.

| Aptio Setup Utility - Copy<br>Chipset | yright (C) | 2010 Americar | n Megatrends, Inc.                                                                                                    |
|---------------------------------------|------------|---------------|----------------------------------------------------------------------------------------------------|
| *****Memory Information*****          |            |               |                                                                                                    |
| Memory Frequency                      | 800 Mhz    |               |                                                                                                    |
| Total Memory                          | 1024 MB    |               |                                                                                                    |
| DIMM#0                                | 1024 MB    |               |                                                                                                    |
|                                       |            |               | <pre>←→: Select Screen ↑↓: Select Item EnterSelect +/-: Change Opt. F1: General Help F2: Previous Values F3: Optimized Defaults F4: Save &amp; Exit ESC: Exit</pre> |
| Version 2.10.1208. Copyr              | ight (C) 2 | 010 American  | Megatrends, Inc.                                                                                                    |

BIOS Menu 13: Host Bridge Chipset Configuration

Page 79

# 6.5.2 South Bridge Configuration

Use the **South Bridge Configuration** menu (**BIOS Menu 14**) to configure the south bridge chipset.

| Aptio Setup Utility - Co<br>Chipset | pyright (C) 2010 America | an Megatrends, Inc.                     |
|-------------------------------------|--------------------------|-----------------------------------------|
| Auto Power Button Function          | [Disabled]               | Select AC power state                   |
| Restore AC Power Loss               | [Power Off]              | when power is re-applied                |
| HD Audio Controller                 | [Enabled]                | after a power failure.                  |
| USB Function                        | [Enabled]                | When Auto Power Button                  |
| USB 2.0(EHCI) Support               | [Enabled]                | Function select Enabled                 |
| Set Spread Spectrum function        | [Disabled]               | the AC power loss will always power on. |
| WIFI Function                       | [Enabled]                |                                         |
| DMIC Function                       | [Enabled]                |                                         |
| BT Function                         | [Enabled]                |                                         |
| AutoDimming Function                | [Enabled]                | $\leftrightarrow$ : Select Screen       |
|                                     |                          | $\uparrow \downarrow$ : Select Item     |
|                                     |                          | EnterSelect                             |
|                                     |                          | +/-: Change Opt.                        |
|                                     |                          | F1: General Help                        |
|                                     |                          | F2: Previous Values                     |
|                                     |                          | F3: Optimized Defaults                  |
|                                     |                          | F4: Save & Exit                         |
|                                     |                          | ESC: Exit                               |
| Version 2.10.1208. Copy             | right (C) 2010 American  | Megatrends, Inc.                        |

BIOS Menu 14: Southbridge Chipset Configuration

# → Restore AC Power Loss [Power Off]

Use the **Restore AC Power Loss** BIOS option to specify what state the system returns to if there is a sudden loss of power to the system.

| → | Power Off  | DEFAULT | The system remains turned off                              |
|---|------------|---------|------------------------------------------------------------|
| → | Power On   |         | The system turns on                                        |
| → | Last State |         | The system returns to its previous state. If it was on, it |
|   |            |         | turns itself on. If it was off, it remains off.            |

## → HD Audio Controller [Enabled]

Use the **HD Audio Controller** option to enable or disable the High Definition Audio controller.

Page 80

- Disabled
   The onboard High Definition Audio controller is disabled
- Enabled DEFAULT The onboard High Definition Audio controller automatically detected and enabled

#### → USB Function [Enabled]

Use the **USB Function** BIOS option to enable or disable USB function support.

| → | Disabled | USB function support disabled |
|---|----------|-------------------------------|
|---|----------|-------------------------------|

Enabled DEFAULT USB function support enabled

#### → USB 2.0(EHCI) Support [Enabled]

Use the USB 2.0 (EHCI) Support BIOS option to enable or disable the USB 2.0 controller

| → | Disabled | USB 2.0 controller disabled |
|---|----------|-----------------------------|
|---|----------|-----------------------------|

Enabled DEFAULT USB 2.0 controller enabled

## → Set Spread Spectrum function [Disabled]

Use the **Set Spread Spectrum function** option to enable or disable the Set Spread Spectrum function.

- Disabled DEFAULT Set Spread Spectrum is disabled
- Enabled
   Set Spread Spectrum is enabled

## → WIFI Function [Enabled]

Use the WIFI Function option to enable or disable the Wi-Fi function.

- Disabled
   Wi-Fi function disabled
- Enabled DEFAULT Wi-Fi function enabled

#### ➔ DMIC Function [Enabled]

Use the **DMIC Function** option to enable or disable the DMIC function.

- Disabled
   DMIC function disabled
- Enabled DEFAULT DMIC function enabled

## ➔ BT Function [Enabled]

Use the **BT Function** option to enable or disable the BT function.

| → | Disabled | BT function disabled |
|---|----------|----------------------|
|---|----------|----------------------|

Enabled DEFAULT BT function enabled

#### → AutoDimming Function [Enabled]

Use the AutoDimming Function option to enable or disable the auto dimming function.

- Disabled
   Auto dimming function disabled
- **Enabled DEFAULT** Auto dimming function enabled

# 6.5.3 Intel IGD SWSCI OpRegion

Use the **Intel IGD SWSCI OpRegion** menu (**BIOS Menu 15**) to configure the video device connected to the system.

| Aptio Setup Utility - Copy                               | right (C) 2010 America                  | n Megatrends, Inc.                                                                                                    |
|----------------------------------------------------------|-----------------------------------------|----------------------------------------------------------------------------------------------------|
| Chipset                                                  |                                         |                                                                                                    |
| Intel IGD SWSCI OpRegion Configu                         |                                         | Select DVMT/FIXED Mode<br>Memory size used by                                                                                                    |
| DVMT Mode Select<br>DVMT/FIXED Memory<br>IGD - Boot Type | [DVMT Mode]<br>[Maximum]<br>[CRT + LFP] | Internal Graphics Device                                                                                                    |
| LCD Panel Type                                           | [1024x768 18bit]                        |                                                                                                    |
| Panel ID Resolution                                      | 640x480 18bit                           | <pre>←→: Select Screen ↑↓: Select Item EnterSelect +/-: Change Opt. F1: General Help F2: Previous Values F3: Optimized Defaults F4: Save &amp; Exit ESC: Exit</pre> |
| Version 2.10.1208. Copyr.                                | ight (C) 2010 American                  | Megatrends, Inc.                                                                                                    |

**BIOS Menu 15: Intel IGD SWSCI OpRegion** 

**Page 82** 

**Page 83** 

# AFL2-12A-D525 Series Panel PC

#### → DVMT Mode Select [DVMT Mode]

Use the **DVMT Mode Select** option to select the Intel Dynamic Video Memory Technology (DVMT) operating mode.

| <b>→</b> | Fixed Mode | DEFAULT | A fixed portion of graphics memory is reserved as graphics memory.                   |
|----------|------------|---------|--------------------------------------------------------------------------------------|
| <b>→</b> | DVMT Mode  |         | Graphics memory is dynamically allocated according to the system and graphics needs. |

#### → DVMT/FIXED Memory [Maximum]

Use the **DVMT/FIXED Memory** option to specify the maximum amount of memory that can be allocated as graphics memory. Configuration options are listed below.

- 128 MB
- 256 MB
- Maximum **Default**

## → IGD - Boot Type [CRT + LFP]

Use the **IGD** - **Boot Type** option to select the display device used by the system when it boots. Configuration options are listed below.

- VBIOS Default
- CRT
- LFP
- CRT + LFP
   DEFAULT

## → LCD Panel Type [1024x768 18bit]

Use the **LCD Panel Type** option to select the type of flat bezel panel connected to the system. Configuration options are listed below.

- Select by Panel ID
- 640x480 18bit
- 800x480 18bit
- 800x600 18bit

- 1024x768 18bit DEFAULT
  - 1280x1024 18bit
- 1366x768 18bit
- 1280x800 18bit
- 1280x600 18bit

# 6.6 Boot

Use the Boot menu (BIOS Menu 16) to configure system boot options.

| Aptio Setup Utility - C<br>Main Advanced Chipset | Copyright (C) 2010 America<br>Boot Security Save |                                                             |
|--------------------------------------------------|--------------------------------------------------|-------------------------------------------------------------|
| Boot Configuration<br>Bootup NumLock State       | [On]                                             | Select the keyboard<br>NumLock state                        |
| Quiet Boot<br>Launch PXE OpROM                   | [Enabled]<br>[Disabled]                          | <br>←→: Select Screen                                       |
| Boot Option Priorities<br>Boot Option #1         | [Generic STORAGE DE]                             | ↑ ↓: Select Item<br>EnterSelect                             |
| Floppy Drive BBS Priorities                      |                                                  | +/-: Change Opt.<br>F1: General Help<br>F2: Previous Values |
|                                                  |                                                  | F3: Optimized Defaults<br>F4: Save & Exit<br>ESC: Exit      |
| Version 2.10.1208. Cop                           | pyright (C) 2010 American                        | Megatrends, Inc.                                            |

BIOS Menu 16: Boot

## → Bootup NumLock State [On]

Use the **Bootup NumLock State** BIOS option to specify if the number lock setting must be modified during boot up.

➤ On DEFAULT Allows the Number Lock on the keyboard to be enabled automatically when the computer system boots up. This allows the immediate use of the 10-key numeric keypad located on the right side of the keyboard. To confirm this, the Number Lock LED light on the keyboard is lit.

Off

Does not enable the keyboard Number Lock automatically. To use the 10-keys on the keyboard, press the Number Lock key located on the upper left-hand corner of the 10-key pad. The Number Lock LED on the keyboard lights up when the Number Lock is engaged.

#### Quiet Boot [Enabled]

Use the Quiet Boot BIOS option to select the screen display when the system boots.

| → | Disabled |         | Normal POST messages displayed              |
|---|----------|---------|---------------------------------------------|
| → | Enabled  | DEFAULT | OEM Logo displayed instead of POST messages |

#### Launch PXE OpROM [Disabled] →

Use the Launch PXE OpROM option to enable or disable boot option for legacy network devices.

| → | Disabled | DEFAULT | Ignore all PXE Option ROMs |
|---|----------|---------|----------------------------|
| → | Enabled  |         | Load PXE Option ROMs       |

#### → Boot Option #1 [Generic STORAGE DE...]

Use **Boot Option #1** to enable or disable booting from the detected drive.

| <b>→</b> | Generic    | DEFAULT | Enables booting from the detected storage |
|----------|------------|---------|-------------------------------------------|
|          | STORAGE DE |         | device.                                   |
| →        | Disabled   |         | Disables boot option.                     |

# Hard Drive BBS Priorities

Use Hard Drive BBS Priorities option to set the system boot order.

# 6.7 Security

Use the Security menu (BIOS Menu 17) to set system and user passwords.

| Aptio Setup Utility - Copyright (C) 2010 America<br>Main Advanced Chipset Boot Security Save                                       | _                                                   |
|----------------------------------------------------------------------------------------------------|-----------------------------------------------------|
| Password Description                                                                                                    | Set Setup Administrator<br>Password                 |
| If ONLY the Administrator's password is set,<br>then this only limits access to Setup and is<br>only asked for when entering Setup |                                                     |
| If ONLY the User's password is set, then this is a power on password and must be entered to                                        | ←→: Select Screen ↑↓: Select Item                   |
| boot or enter Setup. In Setup the User will<br>have Administrator rights.<br>The password must be 3 to 20 characters long.         | EnterSelect<br>+/-: Change Opt.<br>F1: General Help |
| Administrator Password                                                                                                    | F2: Previous Values<br>F3: Optimized Defaults       |
| User Password<br>Set User Password                                                                                                 | F4: Save & Exit<br>ESC: Exit                        |
| Set Master Password<br>HDD Security Configuration:                                                                                 |                                                     |
| HDD SECURITY CONFIGURATION:<br>HDD 0:KINGSTON SS1                                                                                  |                                                     |

Version 2.10.1208. Copyright (C) 2010 American Megatrends, Inc.

**BIOS Menu 17: Security** 

#### ➔ Administrator Password

Use the Administrator Password field to set or change an administrator password.

#### ➔ User Password

Use the **User Password** field to set or change a user password.

#### → Set User Password

Use the Set User Password field to set or change an HDD user password.

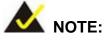

It is recommended that the system be reset after setting a new HDD password.

#### ➔ Set Master Password

Use the Set Master Password field to set or change the master HDD password.

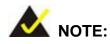

It is recommended that the system be reset after setting a new master HDD password.

#### ➔ HDD Password Configuration

The **HDD 0:KINGSTON SS1** submenu displays the HDD password security features supported by the system.

- Security Supported: Yes
- Security Enabled: No
- Security Locked: No
- Security Frozen: No
- HDD User Pwd Status: Not installed
- HDD Master Pwd Status: Installed

# 6.8 Save & Exit

Use the **Save & Exit** menu (**BIOS Menu 18**) to load default BIOS values, optimal failsafe values and to save configuration changes.

| Aptio Setup Utility - C                                            | opyright (  | C) 2010 Am  | erican  | Megatrends, Inc.                                                                                  |
|--------------------------------------------------------------------|-------------|-------------|---------|---------------------------------------------------------------------------------------------------|
| Main Advanced Chipset                                              | Boot        | Security    | Save a  | & Exit                                                                                            |
| Save Changes and Reset<br>Discard Changes and Reset                |             |             |         | Reset the system after<br>saving the changes.                                                     |
| Restore Defaults<br>Save as User Defaults<br>Restore User Defaults |             |             |         |                                                                                                   |
|                                                                    |             |             | 1       | <pre>←→: Select Screen ↑↓: Select Item EnterSelect +/-: Change Opt.</pre>                         |
|                                                                    |             |             | 1       | F1: General Help<br>F2: Previous Values<br>F3: Optimized Defaults<br>F4: Save & Exit<br>ESC: Exit |
| Version 2.10.1208. Cop                                             | pyright (C) | ) 2010 Amer | cican M | legatrends, Inc.                                                                                  |

BIOS Menu 18: Exit

#### → Save Changes and Reset

Use the **Save Changes and Reset** option to save the changes made to the BIOS options and reset the system.

#### → Discard Changes and Reset

Use the **Discard Changes and Reset** option to exit the system without saving the changes made to the BIOS configuration setup program.

#### → Restore Defaults

Use the **Restore Defaults** option to load the optimal default values for each of the parameters on the Setup menus. **F3 key can be used for this operation.** 

#### → Save as User Defaults

Use the Save as User Defaults option to save the changes done so far as user defaults.

Integration Corp.

Page 89

#### ➔ Restore User Defaults

Use the **Restore User Defaults** option to restore the user defaults to all the setup options.

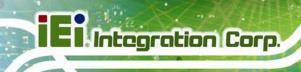

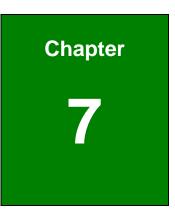

# **Software Drivers**

Page 90

# 7.1 Available Software Drivers

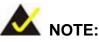

The content of the CD may vary throughout the life cycle of the product and is subject to change without prior notice. Visit the IEI website or contact technical support for the latest updates.

Integration Corp.

**Page 91** 

The following drivers can be installed on the system:

- Chipset
- Graphic
- Audio
- Touch Screen
- AMCap

Installation instructions are given below.

# 7.2 Starting the Driver Program

To access the driver installation programs, please do the following.

- **Step 1:** Insert the CD-ROM that came with the system into a CD-ROM drive attached to the system.
- Step 2: Click AFL2-12A-D525.
- **Step 3:** A list of available drivers appears.

# 7.3 Chipset Driver Installation

To install the chipset driver, please do the following.

- Step 1: Access the driver list. (See Section 7.2)
- Step 2: Click "Chipset."
- **Step 3:** Locate the setup file and double click on it.

Step 4: The setup files are extracted as shown in Figure 7-1.

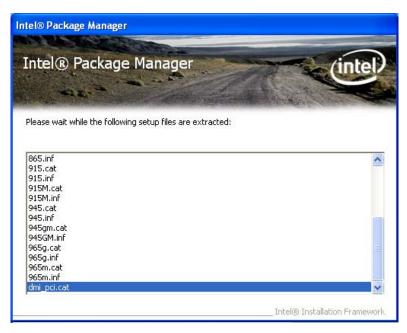

Figure 7-1: Chipset Driver Screen

Step 5: When the setup files are completely extracted the Welcome Screen in Figure

7-2 appears.

Step 6: Click Next to continue.

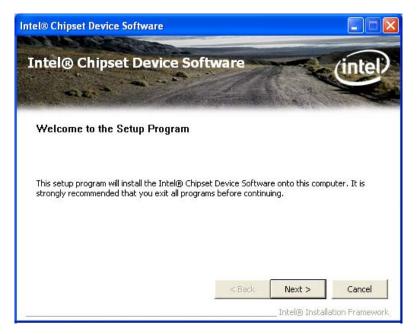

Figure 7-2: Chipset Driver Welcome Screen

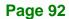

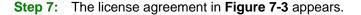

Step 8: Read the License Agreement.

#### Step 9: Click Yes to continue.

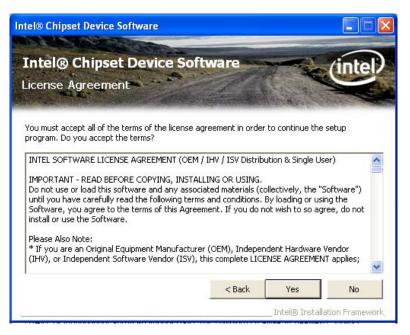

Figure 7-3: Chipset Driver License Agreement

Step 10: The Read Me file in Figure 7-4 appears.

Step 11: Click Next to continue.

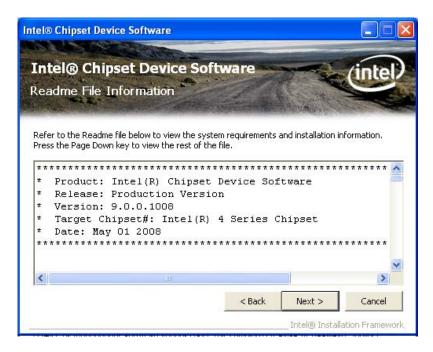

#### Figure 7-4: Chipset Driver Read Me File

Step 12: Setup Operations are performed as shown in Figure 7-5.

Step 13: Once the Setup Operations are complete, click Next to continue.

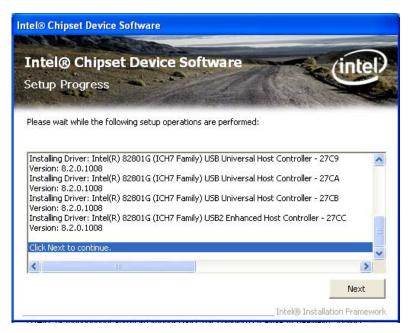

Figure 7-5: Chipset Driver Setup Operations

Step 14: The Finish screen in Figure 7-6 appears.

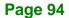

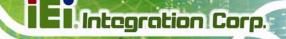

Step 15: Select "Yes, I want to restart this computer now" and click Finish.

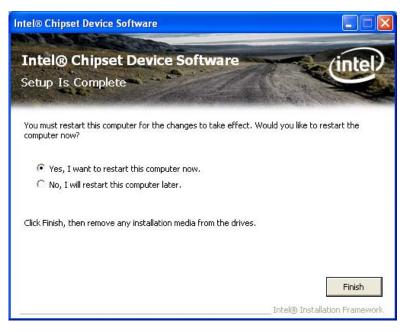

Figure 7-6: Chipset Driver Installation Finish Screen

# 7.4 Graphics Driver Installation

To install the Graphics driver, please do the following.

- Step 1: Access the driver list. (See Section 7.2)
- Step 2: Click "Graphic" and select the folder which corresponds to your operating system.
- Step 3: Double click the setup file.
- Step 4: The Read Me file in Figure 7-7 appears.
- Step 5: Click Next to continue.

# El Integration Corp.

# AFL2-12A-D525 Series Panel PC

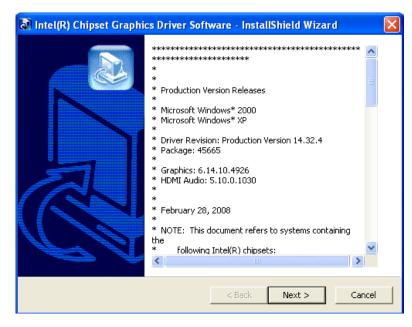

Figure 7-7: Graphics Driver Read Me File

- Step 6: The installation files are extracted. See Figure 7-8.
- Step 7: Click Next to continue.

| 🐼 Intel(R) Chipset Graphics Driver Software - InstallShield Wizard 🛛 🛛 🚺                                                                                                    |  |  |
|----------------------------------------------------------------------------------------------------|--|--|
| Extracting Files<br>The contents of this package are being extracted.                                                                                                    |  |  |
| Please wait while the InstallShield Wizard extracts the files needed to install Intel(R)<br>Chipset Graphics Driver Software on your computer. This may take a few moments. |  |  |
| Reading contents of package                                                                                                    |  |  |
|                                                                                                    |  |  |
|                                                                                                    |  |  |
|                                                                                                    |  |  |
| InstallShield                                                                                                    |  |  |
| < Back Next > Cancel                                                                                                    |  |  |

Figure 7-8: Graphics Driver Setup Files Extracted

- Step 8: The Welcome Screen in Figure 7-9 appears.
- Step 9: Click Next to continue.

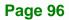

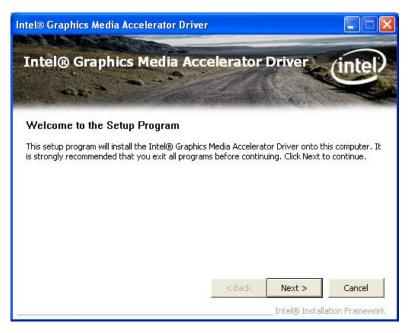

Figure 7-9: Graphics Driver Welcome Screen

Step 10: The License Agreement in Figure 7-10 appears.

Step 11: Click Yes to accept the agreement and continue.

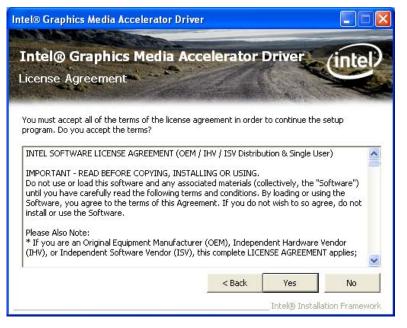

Figure 7-10: Graphics Driver License Agreement

Step 12: The Read Me file in Figure 7-11 appears.

Step 13: Click Next to continue.

### El Integration Corp.

#### AFL2-12A-D525 Series Panel PC

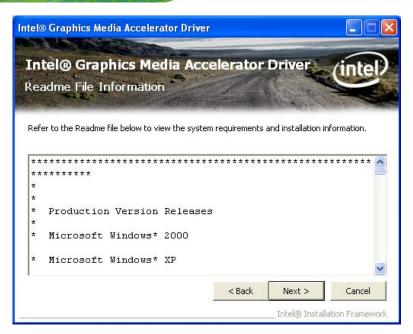

Figure 7-11: Graphics Driver Read Me File

Step 14: Setup Operations are performed as shown in Figure 7-12.

Step 15: Once the Setup Operations are complete, click Next to continue.

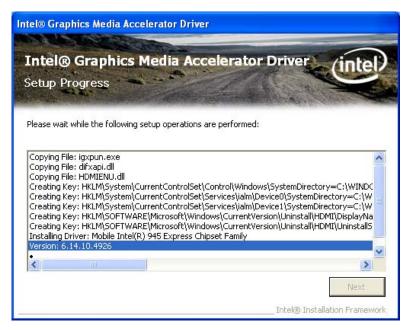

Figure 7-12: Graphics Driver Setup Operations

Step 16: The Finish screen in Figure 7-13 appears.

Step 17: Select "Yes, I want to restart this computer now" and click Finish.

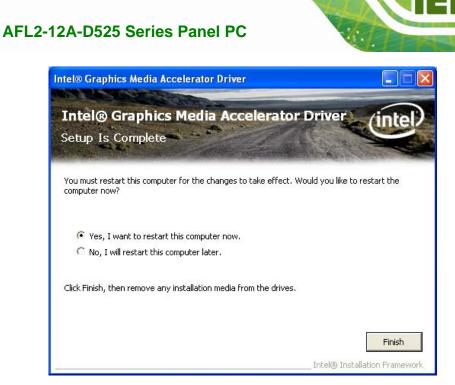

Figure 7-13: Graphics Driver Installation Finish Screen

#### 7.5 Audio Driver Installation

To install the audio driver, please do the following.

- Step 1: Access the driver list. (See Section 7.2)
- Step 2: Click "Audio" and select the folder which corresponds to your operating system.
- Step 3: Double click the setup file.
- Step 4: The Audio Driver Welcome Screen in Figure 7-14 appears.
- Step 5: Click Next to continue.

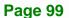

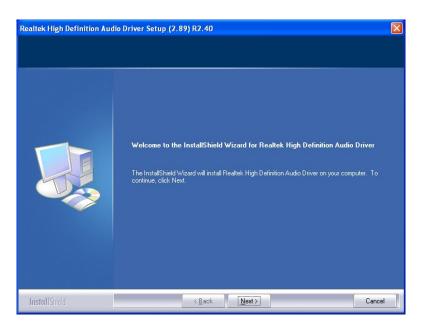

#### Figure 7-14: Audio Driver Welcome Screen

Step 6: The audio driver installation begins. See Figure 7-15.

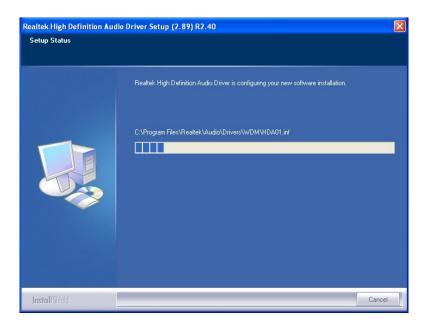

Figure 7-15: Audio Driver Installation

Step 7: When the installation is complete, the screen in Figure 7-16 appears.

Step 8: Select "Yes, I want to restart my computer now" and click Finish.

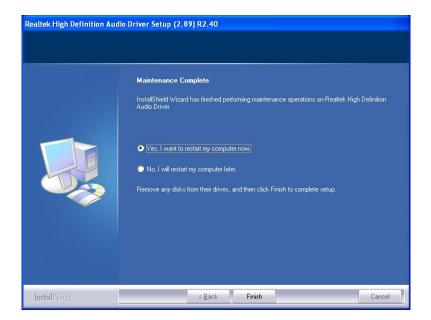

Figure 7-16: AC'97 Driver Installation Complete

#### 7.6 Touch Screen Driver

To install the touch panel software driver, please follow the steps below.

- Step 1: Access the driver list. (See Section 7.2)
- Step 2: Click "Touch Screen."
- **Step 3:** Locate the setup file and double click on it.
- Step 4: A Welcome Screen appears (Figure 7-17).
- Step 5: Click NEXT to continue.

## **IEI** Integration Corp.

#### AFL2-12A-D525 Series Panel PC

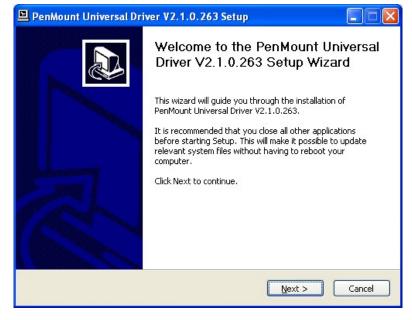

#### Figure 7-17: Touch Screen Driver Welcome Screen

Step 6: The License Agreement shown in Figure 7-18 appears.

Step 7: Click I AGREE to accept and continue.

| 🗳 PenMount Universal Driver V2.1.0.263 Setup                                                                              |
|----------------------------------------------------------------------------------------------------|
| License Agreement Please review the license terms before installing PenMount Universal Driver V2.1.0.263.                 |
| Press Page Down to see the rest of the agreement.                                                                         |
| PLEASE READ THE LICENSE AGREEMENT                                                                                         |
| PenMount touch screen driver software is only for using with                                                              |
| PenMount touch screen controller or control board.<br>Any person or company using a PenMount driver on any piece of       |
| equipment which does not utilize an PenMount touch screen controller<br>will be prosecuted to the full extent of the law. |
| If you accept the terms of the agreement, click I Agree to continue. You must accept the                                  |
| agreement to install PenMount Universal Driver V2.1.0.263.                                                                |
| Nullsoft Install System v2.45                                                                                             |
| < <u>Back</u> I <u>Agree</u> Cancel                                                                                       |

#### Figure 7-18: Touch Screen Driver License Agreement

Step 8: Browse for an install location or use the one suggested (Figure 7-19).

Step 9: Click INSTALL to continue.

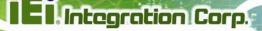

| PenMount Universal Driver V2.1.0.263 Setup                                                                                                    |       |
|----------------------------------------------------------------------------------------------------|-------|
| Choose Install Location<br>Choose the folder in which to install PenMount Universal Driver V2.1.0.263.                                                                                        | P     |
| Setup will install PenMount Universal Driver V2.1.0.263 in the following folder. To install<br>different folder, click Browse and select another folder. Click Install to start the installat |       |
| Destination Folder           C:\Program Files\PenMount Universal Driver         Browse                                                                                                    |       |
| Space required: 0.0KB<br>Space available: 38.0GB                                                                                                    |       |
| Nullsoft Install System v2,45                                                                                                    | incel |

#### Figure 7-19: Touch Screen Driver Choose Install Location

Step 10: The Install screen appears and displays the progress of the installation (Figure

**7-20)**.

Step 11: Click NEXT to continue.

| PenMount Universal Driver V2.1.0.263 Setup                                               |          |
|------------------------------------------------------------------------------------------|----------|
| Installing<br>Please wait while PenMount Universal Driver V2.1.0.263 is being installed. | <b>P</b> |
| Execute: "C:\Program Files\PenMount Universal Driver\install.exe" /Install               |          |
| Show <u>d</u> etails                                                                     |          |
|                                                                                          |          |
|                                                                                          |          |
| Nullsoft Install System v2,45                                                            |          |
| < Back Next >                                                                            | Cancel   |

Figure 7-20: Touch Screen Driver Installation Screen

Step 12: When the installation is complete, click FINISH to exit setup. (Figure 7-21).

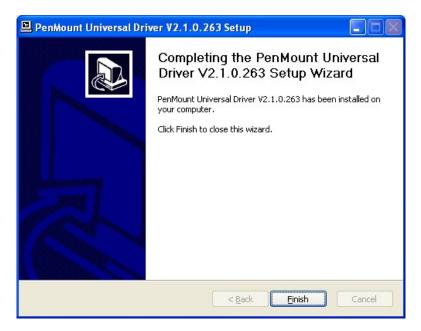

Figure 7-21: Touch Screen Driver Update Complete

#### 7.6.1 Calibrating the Touch Screen

To calibrate the touch screen cursor with the motion of the touch screen pen (or finger), please follow the steps below:

- Step 1: Make sure the touch screen driver is properly installed.
- Step 2: Locate the PenMount Monitor icon in the bottom right corner of the screen.

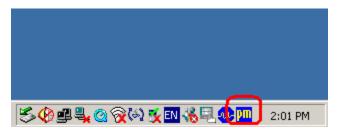

Figure 7-22: PenMount Monitor Icon

Step 3: Click the icon. A pop up menu appears. See Figure 7-23.

|            | Control Panel |         |
|------------|---------------|---------|
|            | Beep          |         |
|            | Exit          |         |
| SO 🖉 🖳 🙆 😿 | 2 🏹 🗈 🌾 🖳 🐶 🛄 | 2:02 PM |

Figure 7-23: PenMount Monitor Popup Menu

- Step 4: Click Control Panel in the pop up menu shown in Figure 7-23.
- Step 5: The configuration screen in Figure 7-24 appears.

| 🙀 PenMount Control Panel             |    |
|--------------------------------------|----|
| Device Multiple Monitors Tools About |    |
|                                      |    |
| Select a device to configure.        |    |
| 6                                    |    |
| PenMount<br>9000 R                   |    |
|                                      |    |
|                                      |    |
|                                      |    |
|                                      |    |
|                                      |    |
| Configure Refresh                    |    |
|                                      | ОК |

Figure 7-24: Configuration Screen

- Step 6: Double click the PenMount 9000 icon as shown in Figure 7-24.
- Step 7: The calibration initiation screen in Figure 7-25 appears.
- Step 8: Select the Standard Calibration button as shown in Figure 7-25.

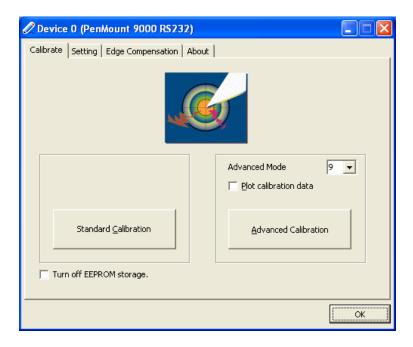

Figure 7-25: Calibration Initiation Screen

Step 9: The calibration screen in is shown. See Figure 7-26.

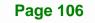

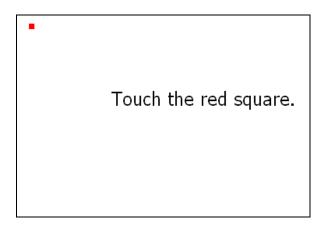

#### Figure 7-26: Calibration Screen

**Step 10:** Follow the instructions. The user is asked touch the screen at five specified points after which the screen is calibrated.

#### 7.7 AMCap Driver Installation

To install the AMCap driver, please do the following.

- Step 1: Access the driver list. (See Section 7.2)
- Step 2: Click "AMCap" and select the folder which corresponds to your operating system.
- **Step 3:** Double click the setup file.
- Step 4: The Welcome Screen in Figure 7-27 appears.
- Step 5: Click Next to continue.

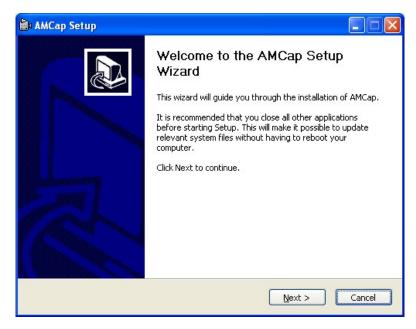

Figure 7-27: AMCap Driver Welcome Screen

- Step 6: Browse for an install location or use the one suggested (Figure 7-28).
- Step 7: Click INSTALL to continue.

| 🚔 AMCap Setup                                                                                                    |         |
|----------------------------------------------------------------------------------------------------|---------|
| Choose Install Location<br>Choose the folder in which to install AMCap.                                                                                          |         |
| Setup will install AMCap in the following folder. To install in a different folder, click Bro<br>select another folder. Click Install to start the installation. | wse and |
| Destination Folder           Et/Program Files/Noel Danjou/AMCap         Browse                                                                                   |         |
| Space required: 810.0KB                                                                                                    |         |
| Space available: 40.0GB                                                                                                    |         |
| AMCap Installer                                                                                                    |         |
| < <u>B</u> ack Install                                                                                                    | Cancel  |

Figure 7-28: AMCap Driver Choose Install Location

Step 8: The program begins to install.

Step 9: When the driver installation is complete, the screen in Figure 7-29 appears.

Step 10: Click Finish to save and exit.

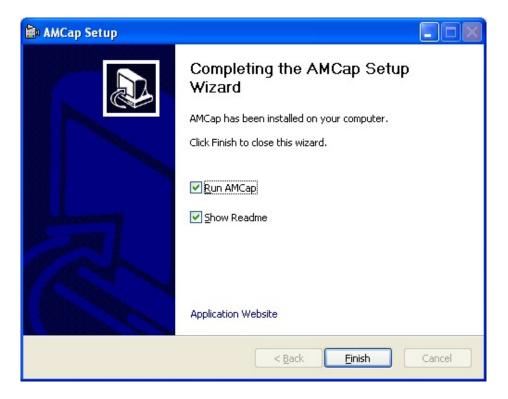

Figure 7-29: AMCap Driver Installation Complete

Page 109

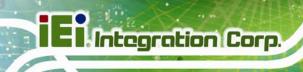

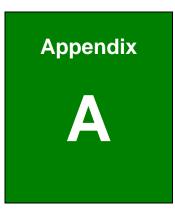

## **Safety Precautions**

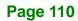

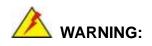

The precautions outlined in this chapter should be strictly followed. Failure to follow these precautions may result in permanent damage to the AFL2-12A-D525.

#### A.1 Safety Precautions

Please follow the safety precautions outlined in the sections that follow:

#### A.1.1 General Safety Precautions

Please ensure the following safety precautions are adhered to at all times.

- Follow the electrostatic precautions outlined below whenever the AFL2-12A-D525 is opened.
- Make sure the power is turned off and the power cord is disconnected whenever the AFL2-12A-D525 is being installed, moved or modified.
- Do not apply voltage levels that exceed the specified voltage range.
   Doing so may cause fire and/or an electrical shock.
- Electric shocks can occur if the AFL2-12A-D525 chassis is opened when the AFL2-12A-D525 is running.
- Do not drop or insert any objects into the ventilation openings of the AFL2-12A-D525.
- If considerable amounts of dust, water, or fluids enter the AFL2-12A-D525, turn off the power supply immediately, unplug the power cord, and contact the AFL2-12A-D525 vendor.
- DO NOT:
  - O Drop the AFL2-12A-D525 against a hard surface.
  - O Strike or exert excessive force onto the LCD panel.
  - O Touch any of the LCD panels with a sharp object
  - O In a site where the ambient temperature exceeds the rated temperature

#### A.1.2 CPU Temperature Warning

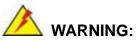

If the CPU Temperature Alert LED shows **RED**, the CPU core temperature is too high. To lower the CPU temperature, lower the environment temperature or decrease the amount of running programs.

#### A.1.3 Product Disposal

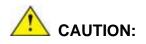

Risk of explosion if battery is replaced by and incorrect type. Only certified engineers should replace the on-board battery.

Dispose of used batteries according to instructions and local regulations.

- Outside the European Union If you wish to dispose of used electrical and electronic products outside the European Union, please contact your local authority so as to comply with the correct disposal method.
- Within the European Union:

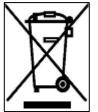

EU-wide legislation, as implemented in each Member State, requires that waste electrical and electronic products carrying the mark (left) must be disposed of separately from normal household waste. This includes monitors and electrical accessories, such as signal cables or power cords. When you need to dispose of your display products, please follow the

guidance of your local authority, or ask the shop where you purchased the product. The mark on electrical and electronic products only applies to the current European Union Member States.

Please follow the national guidelines for electrical and electronic product disposal.

#### A.1.4 Anti-static Precautions

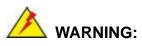

Failure to take ESD precautions during the installation of the AFL2-12A-D525 may result in permanent damage to the AFL2-12A-D525 and severe injury to the user.

Electrostatic discharge (ESD) can cause serious damage to electronic components, including the AFL2-12A-D525. Dry climates are especially susceptible to ESD. It is therefore critical that whenever the AFL2-12A-D525 is opened and any of the electrical components are handled, the following anti-static precautions are strictly adhered to.

- Wear an anti-static wristband: Wearing a simple anti-static wristband can help to prevent ESD from damaging any electrical component.
- Self-grounding: Before handling any electrical component, touch any grounded conducting material. During the time the electrical component is handled, frequently touch any conducting materials that are connected to the ground.
- Use an anti-static pad: When configuring or working with an electrical component, place it on an antic-static pad. This reduces the possibility of ESD damage.
- Only handle the edges of the electrical component: When handling the electrical component, hold the electrical component by its edges.

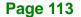

#### A.1.5 Product Disposal

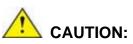

Risk of explosion if battery is replaced by and incorrect type. Only certified engineers should replace the on-board battery.

Dispose of used batteries according to instructions and local regulations.

- Outside the European Union If you wish to dispose of used electrical and electronic products outside the European Union, please contact your local authority so as to comply with the correct disposal method.
- Within the European Union:

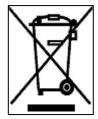

EU-wide legislation, as implemented in each Member State, requires that waste electrical and electronic products carrying the mark (left) must be disposed of separately from normal household waste. This includes monitors and electrical accessories, such as signal cables or power cords. When you need to dispose of your display products, please follow the

guidance of your local authority, or ask the shop where you purchased the product. The mark on electrical and electronic products only applies to the current European Union Member States.

Please follow the national guidelines for electrical and electronic product disposal.

#### A.2 Maintenance and Cleaning Precautions

When maintaining or cleaning the AFL2-12A-D525, please follow the guidelines below.

#### A.2.1 Maintenance and Cleaning

Prior to cleaning any part or component of the AFL2-12A-D525, please read the details below.

- Except for the LCD panel, never spray or squirt liquids directly onto any other components. To clean the LCD panel, gently wipe it with a piece of soft dry cloth or a slightly moistened cloth.
- The interior of the AFL2-12A-D525X does not require cleaning. Keep fluids away from the AFL2-12A-D525 interior.
- Be cautious of all small removable components when vacuuming the AFL2-12A-D525.
- Turn the AFL2-12A-D525 off before cleaning the AFL2-12A-D525.
- Never drop any objects or liquids through the openings of the AFL2-12A-D525.
- Be cautious of any possible allergic reactions to solvents or chemicals used when cleaning the AFL2-12A-D525.
- Avoid eating, drinking and smoking within vicinity of the AFL2-12A-D525.

#### A.2.2 Cleaning Tools

Some components in the AFL2-12A-D525 may only be cleaned using a product specifically designed for the purpose. In such case, the product will be explicitly mentioned in the cleaning tips. Below is a list of items to use when cleaning the AFL2-12A-D525.

- Cloth Although paper towels or tissues can be used, a soft, clean piece of cloth is recommended when cleaning the AFL2-12A-D525.
- Water or rubbing alcohol A cloth moistened with water or rubbing alcohol can be used to clean the LAFL2-12A-D525.
- Using solvents The use of solvents is not recommended when cleaning the LAFL2-12A-D525 as they may damage the plastic parts.
- Vacuum cleaner Using a vacuum specifically designed for computers is one of the best methods of cleaning the AFL2-12A-D525. Dust and dirt can restrict the airflow in the AFL2-12A-D525 and cause its circuitry to corrode.
- Cotton swabs Cotton swaps moistened with rubbing alcohol or water are excellent tools for wiping hard to reach areas.
- **Foam swabs** Whenever possible, it is best to use lint free swabs such as foam swabs for cleaning.

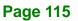

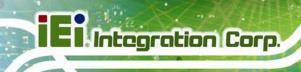

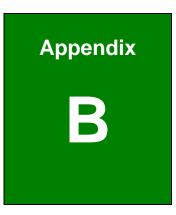

# BIOS Configuration Options

### **B.1 BIOS Configuration Options**

Below is a list of BIOS configuration options described in Chapter 6.

| System Overview                          | 3  |
|------------------------------------------|----|
| System Date [xx/xx/xx]6                  | 3  |
| System Time [xx:xx:xx]                   | 4  |
| ACPI Sleep State [S1 (CPU Stop Clock)]6  | 6  |
| Power Saving Function [Disabled]6        | 6  |
| ATA/IDE Configuration [Enhanced]6        | 8  |
| Configure SATA as [IDE]6                 | 8  |
| USB Devices                              | 9  |
| Legacy USB Support [Enabled]6            | 9  |
| Generic STORAGE DEVICE 9454 [Auto]7      | 0  |
| Serial Port [Enabled]7                   | 2  |
| Change Settings [Auto]7                  | 2  |
| Serial Port [Enabled]7                   | 2  |
| Change Settings [Auto]7                  | 2  |
| Serial Port [Enabled]7                   | 3' |
| Select Serial Mode [Auto]7               | 3' |
| Change Settings [Auto]7                  | 3' |
| PC Health Status7                        | 5  |
| Console Redirection [Disabled]7          | 6  |
| Auto Recovery Function [Disabled]7       | 7  |
| Restore AC Power Loss [Power Off]8       | 0  |
| HD Audio Controller [Enabled]8           | 0  |
| USB Function [Enabled]8                  | 51 |
| USB 2.0(EHCI) Support [Enabled]8         | ;1 |
| Set Spread Spectrum function [Disabled]8 | 51 |
| WIFI Function [Enabled]8                 | 51 |
| DMIC Function [Enabled]8                 | 51 |
| BT Function [Enabled]8                   | 2  |
| AutoDimming Function [Enabled]8          | 2  |
| DVMT Mode Select [DVMT Mode]8            | 3  |
| DVMT/FIXED Memory [Maximum]8             | 3  |

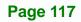

## El Integration Corp.

#### AFL2-12A-D525 Series Panel PC

| IGD - Boot Type [CRT + LFP]83        | 3 |
|--------------------------------------|---|
| LCD Panel Type [1024x768 18bit]83    | 3 |
| Bootup NumLock State [On]84          | 4 |
| Quiet Boot [Enabled]8                | 5 |
| Launch PXE OpROM [Disabled]8         | 5 |
| Boot Option #1 [Generic STORAGE DE]8 | 5 |
| Hard Drive BBS Priorities8           | 5 |
| Administrator Password86             | 6 |
| User Password                        | 6 |
| Set User Password                    | 6 |
| Set Master Password87                | 7 |
| HDD Password Configuration87         | 7 |
| Save Changes and Reset88             | 8 |
| Discard Changes and Reset88          | 8 |
| Restore Defaults                     | 8 |
| Save as User Defaults                | 9 |
| Restore User Defaults                | 9 |

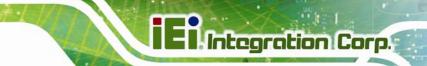

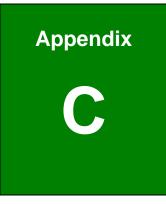

## Watchdog Timer

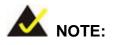

The following discussion applies to DOS environment. IEI support is contacted or the IEI website visited for specific drivers for more sophisticated operating systems, e.g., Windows and Linux.

The Watchdog Timer is provided to ensure that standalone systems can always recover from catastrophic conditions that cause the CPU to crash. This condition may have occurred by external EMI or a software bug. When the CPU stops working correctly, Watchdog Timer either performs a hardware reset (cold boot) or a Non-Maskable Interrupt (NMI) to bring the system back to a known state.

A BIOS function call (INT 15H) is used to control the Watchdog Timer:

| AH – 6FH Sub-function:                    |                                                                    |  |  |  |
|-------------------------------------------|--------------------------------------------------------------------|--|--|--|
| AL – 2: Sets the Watchdog Timer's period. |                                                                    |  |  |  |
| BL:                                       | Time-out value (Its unit-second is dependent on the item "Watchdog |  |  |  |
|                                           | Timer unit select" in CMOS setup).                                 |  |  |  |

#### INT 15H:

#### Table C-1: AH-6FH Sub-function

Call sub-function 2 to set the time-out period of Watchdog Timer first. If the time-out value is not zero, the Watchdog Timer starts counting down. While the timer value reaches zero, the system resets. To ensure that this reset condition does not occur, calling sub-function 2 must periodically refresh the Watchdog Timer. However, the Watchdog timer is disabled if the time-out value is set to zero.

A tolerance of at least 10% must be maintained to avoid unknown routines within the operating system (DOS), such as disk I/O that can be very time-consuming.

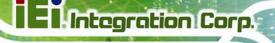

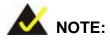

When exiting a program it is necessary to disable the Watchdog Timer, otherwise the system resets.

#### Example program:

#### ; INITIAL TIMER PERIOD COUNTER

; W\_LOOP:

;

;

| MOV | AX, 6F02H | ;setting the time-out value   |
|-----|-----------|-------------------------------|
| MOV | BX, 05    | ; time-out value is 5 seconds |
| INT | 15H       |                               |

#### ; ADD THE APPLICATION PROGRAM HERE

| CMP | EXIT_AP, 1 | ; is the application over?   |
|-----|------------|------------------------------|
| JNE | W_LOOP     | ;No, restart the application |
|     |            |                              |
| MOV | AX, 6F02H  | ; disable Watchdog Timer     |
| MOV | BX, 0      | ;                            |
| INT | 15H        |                              |
|     |            |                              |

,

; **EXIT** ;

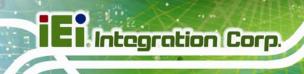

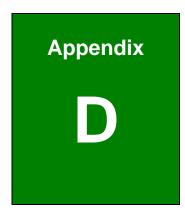

# Hazardous Materials Disclosure

#### D.1 Hazardous Material Disclosure Table for IPB Products Certified as RoHS Compliant Under 2002/95/EC Without Mercury

The details provided in this appendix are to ensure that the product is compliant with the Peoples Republic of China (China) RoHS standards. The table below acknowledges the presences of small quantities of certain materials in the product, and is applicable to China RoHS only.

A label will be placed on each product to indicate the estimated "Environmentally Friendly Use Period" (EFUP). This is an estimate of the number of years that these substances would "not leak out or undergo abrupt change." This product may contain replaceable sub-assemblies/components which have a shorter EFUP such as batteries and lamps. These components will be separately marked.

Please refer to the table on the next page.

| Part Name        | Toxic or Hazardous Substances and Elements |              |              |                   |                     |                       |
|------------------|--------------------------------------------|--------------|--------------|-------------------|---------------------|-----------------------|
|                  | Lead                                       | Mercury      | Cadmium      | Hexavalent        | Polybrominated      | Polybrominated        |
|                  | (Pb)                                       | (Hg)         | (Cd)         | Chromium          | Biphenyls           | Diphenyl Ethers       |
|                  |                                            |              |              | (CR(VI))          | (PBB)               | (PBDE)                |
| Housing          | 0                                          | 0            | 0            | 0                 | 0                   | 0                     |
| Display          | 0                                          | 0            | 0            | 0                 | 0                   | 0                     |
| Printed Circuit  | 0                                          | 0            | 0            | 0                 | 0                   | 0                     |
| Board            |                                            |              |              |                   |                     |                       |
| Metal Fasteners  | 0                                          | 0            | 0            | 0                 | 0                   | 0                     |
| Cable Assembly   | 0                                          | 0            | 0            | 0                 | 0                   | 0                     |
| Fan Assembly     | 0                                          | 0            | 0            | 0                 | 0                   | 0                     |
| Power Supply     | 0                                          | 0            | 0            | 0                 | 0                   | 0                     |
| Assemblies       |                                            |              |              |                   |                     |                       |
| Battery          | 0                                          | 0            | 0            | 0                 | 0                   | 0                     |
| O: This toxic or | hazardou                                   | is substance | is contained | in all of the hom | nogeneous materials | for the part is below |
| the limit requ   | iirement i                                 | n SJ/T11363  | -2006        |                   |                     |                       |

X: This toxic or hazardous substance is contained in at least one of the homogeneous materials for this part is above the limit requirement in SJ/T11363-2006

此附件旨在确保本产品符合中国 RoHS 标准。以下表格标示此产品中某有毒物质的含量符 合中国 RoHS 标准规定的限量要求。

本产品上会附有"环境友好使用期限"的标签,此期限是估算这些物质"不会有泄漏或突变"的 年限。本产品可能包含有较短的环境友好使用期限的可替换元件,像是电池或灯管,这些 元件将会单独标示出来。

| 部件名称                                                     | 有毒有害物质或元素 |      |      |          |       |        |
|----------------------------------------------------------|-----------|------|------|----------|-------|--------|
|                                                          | 铅         | 汞    | 镉    | 六价铬      | 多溴联苯  | 多溴二苯醚  |
|                                                          | (Pb)      | (Hg) | (Cd) | (CR(VI)) | (PBB) | (PBDE) |
| 壳体                                                       | 0         | 0    | 0    | 0        | 0     | 0      |
| 显示                                                       | 0         | 0    | 0    | 0        | 0     | 0      |
| 印刷电路板                                                    | 0         | 0    | 0    | 0        | 0     | 0      |
| 金属螺帽                                                     | 0         | 0    | 0    | 0        | 0     | 0      |
| 电缆组装                                                     | 0         | 0    | 0    | 0        | 0     | 0      |
| 风扇组装                                                     | 0         | 0    | 0    | 0        | 0     | 0      |
| 电力供应组装                                                   | 0         | 0    | 0    | 0        | 0     | 0      |
| 电池                                                       | 0         | 0    | 0    | 0        | 0     | 0      |
| O: 表示该有毒有害物质在该部件所有物质材料中的含量均在 SJ/T11363-2006 标准规定的限量要求以下。 |           |      |      |          |       |        |
| X:表示该有毒有害物质至少在该部件的某一均质材料中的含量超出 SJ/T11363-2006 标准规定的限量要求。 |           |      |      |          |       |        |